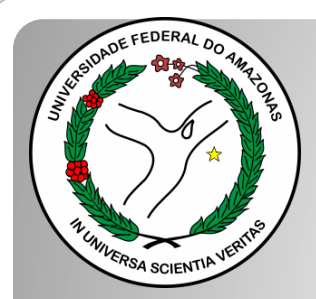

*Universidade Federal do Amazonas Pró-Reitoria e Gestão de Pessoas Departamento de Desenvolvimento de Pessoas Coordenação de Acompanhamento da Carreira*

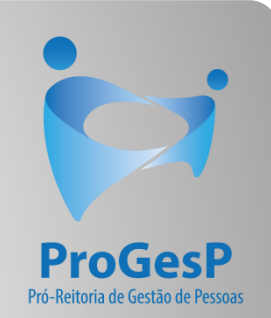

## INCENTIVO À QUALIFICAÇÃO

Passo a passo - SEI

### Procedimentos para servidores sem possibilidade de assinar documentação por meio do SEI.

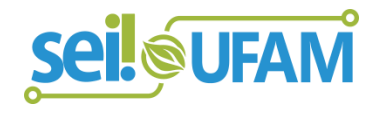

Manaus-AM Junho de 2022

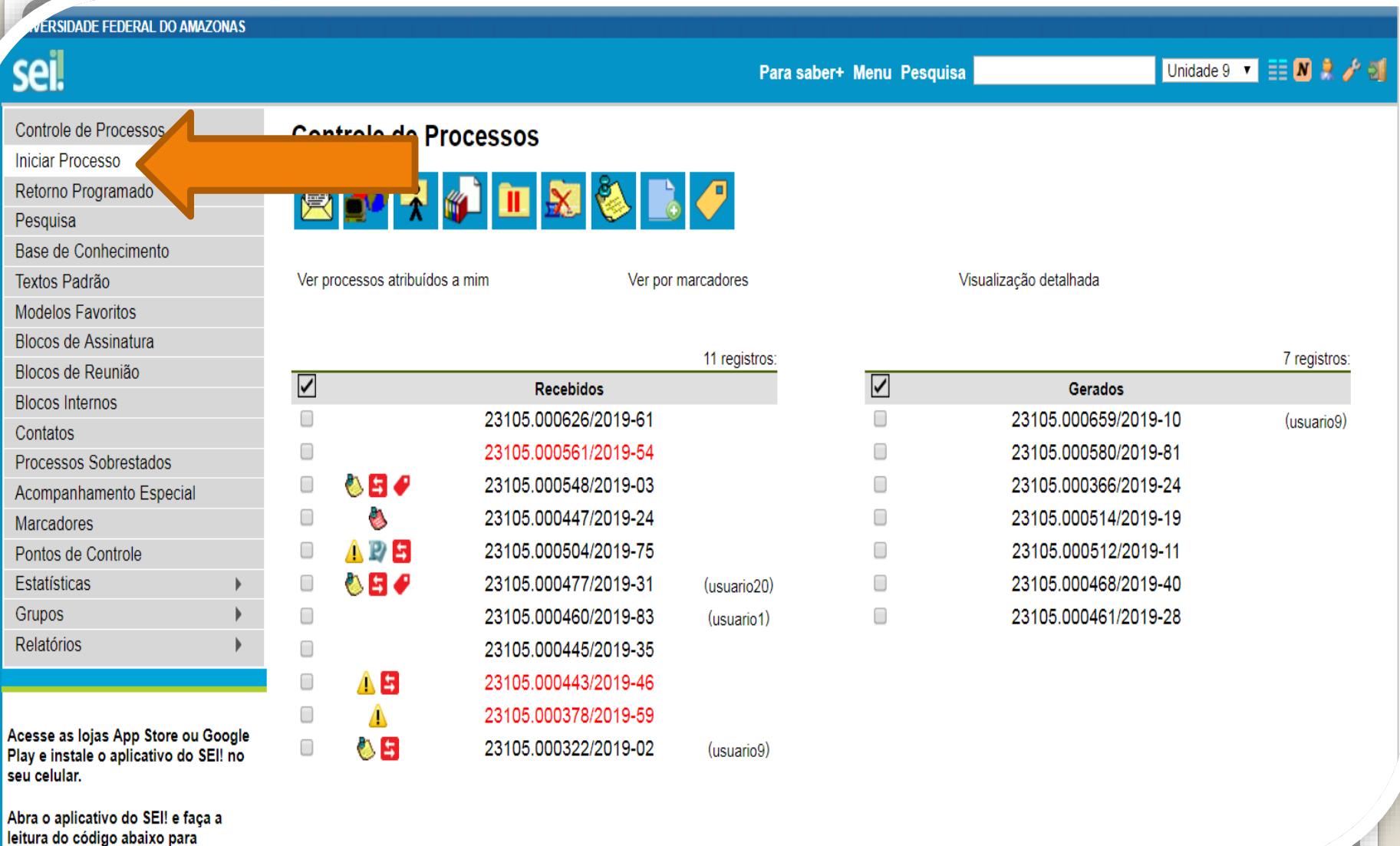

cineronizá. In com cua conta

Passo 1: Solicite apoio do RH do HUGV para registro do processo: entre no ambiente do SEI, clique em "Iniciar Processo"

**ADE FEDERAL DO AMAZONAS** 

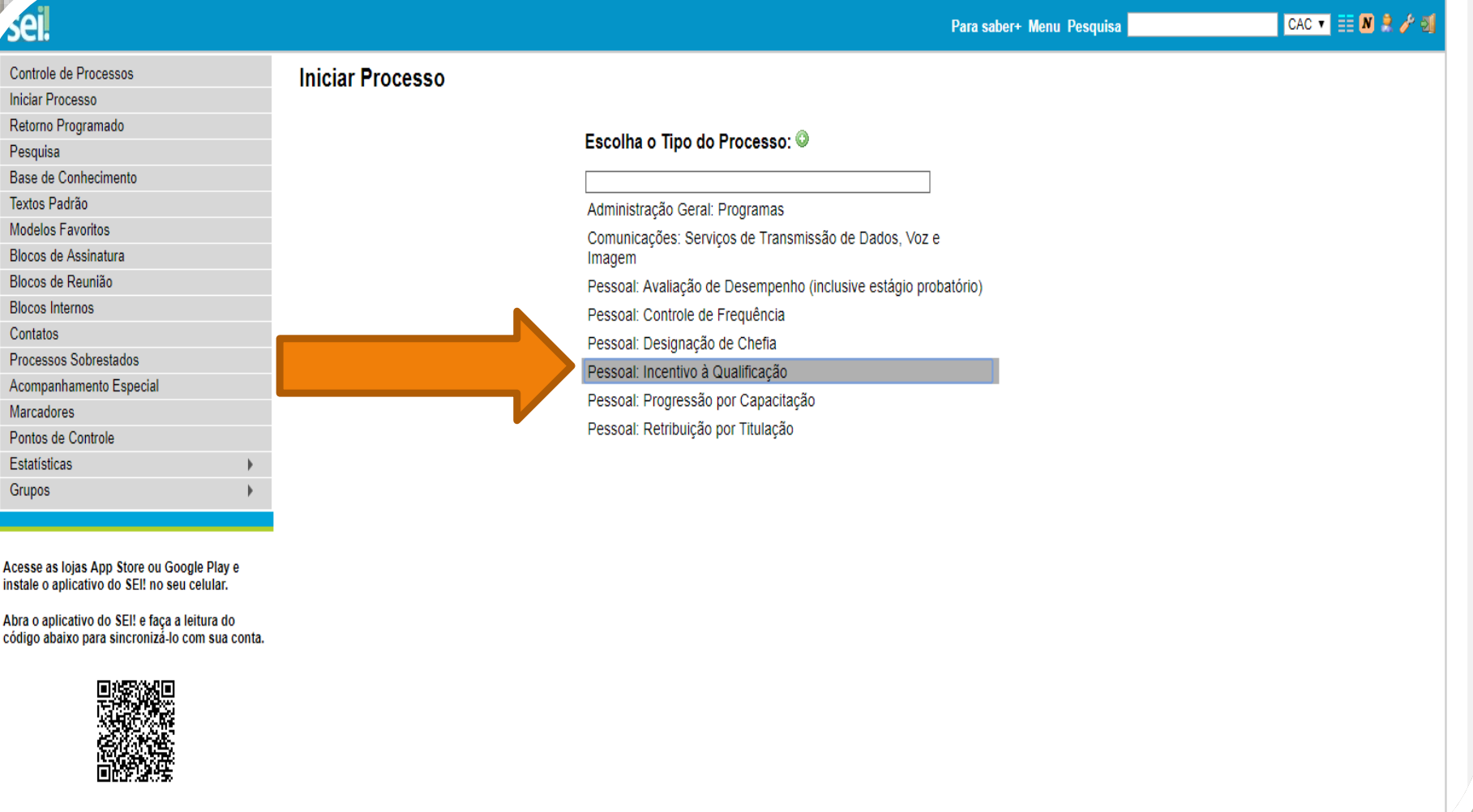

Passo 2: Na caixa de pesquisa, digite "Qualificação" e selecione o tipo de processo que trata dessa solicitação pessoal.

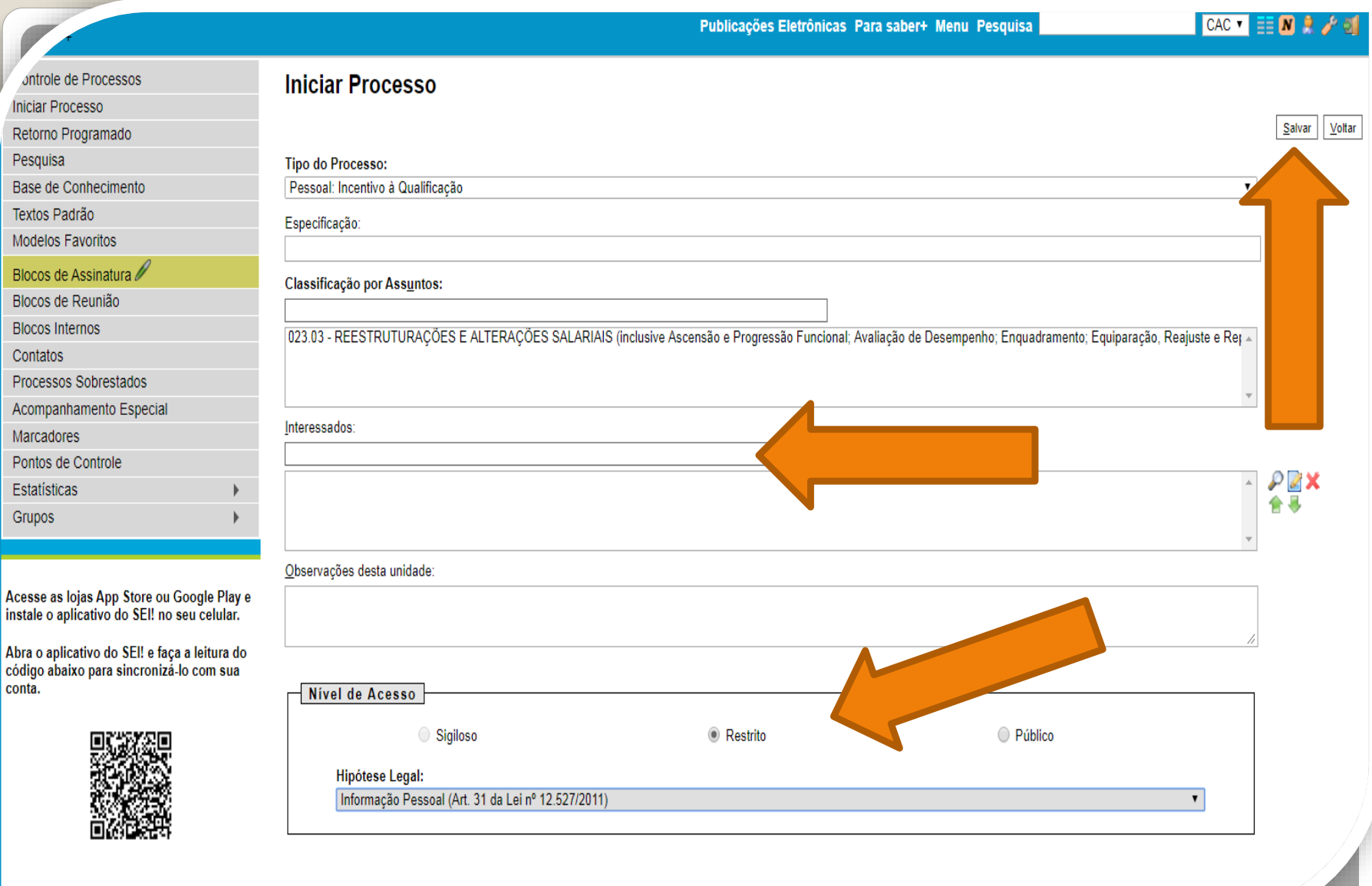

Passo 3: Preencha com os dados requeridos. No item "Interessados", insira o seu próprio nome. OBS: O Nível de Acesso precisa ser "Restrito", por conter informações pessoais do servidor. Informe a **"Hipótese Legal: Informação Pessoal."** Ao final, clique em "Salvar".

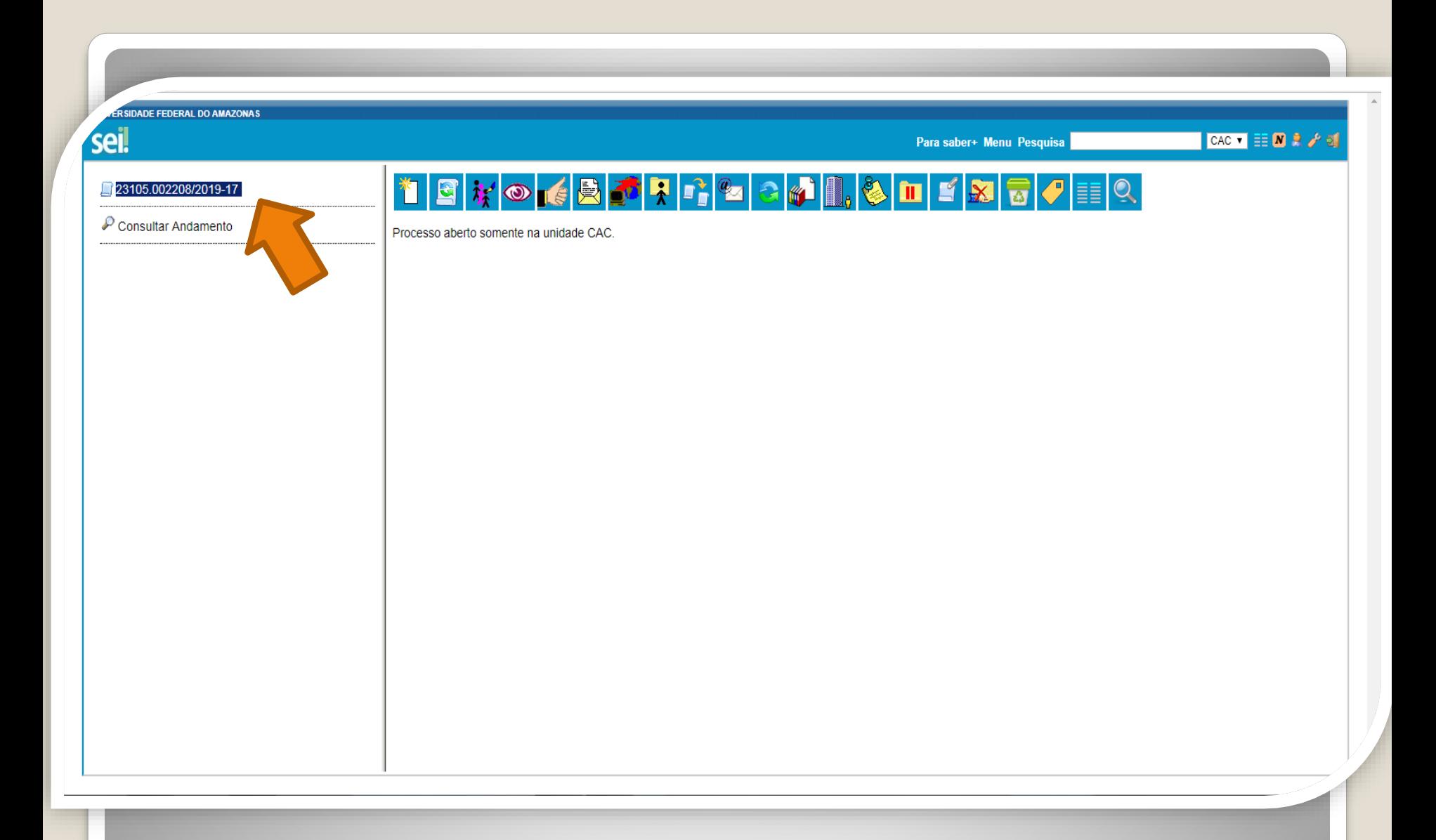

Passo 4: o sEI gerará automaticamente um número de processo.

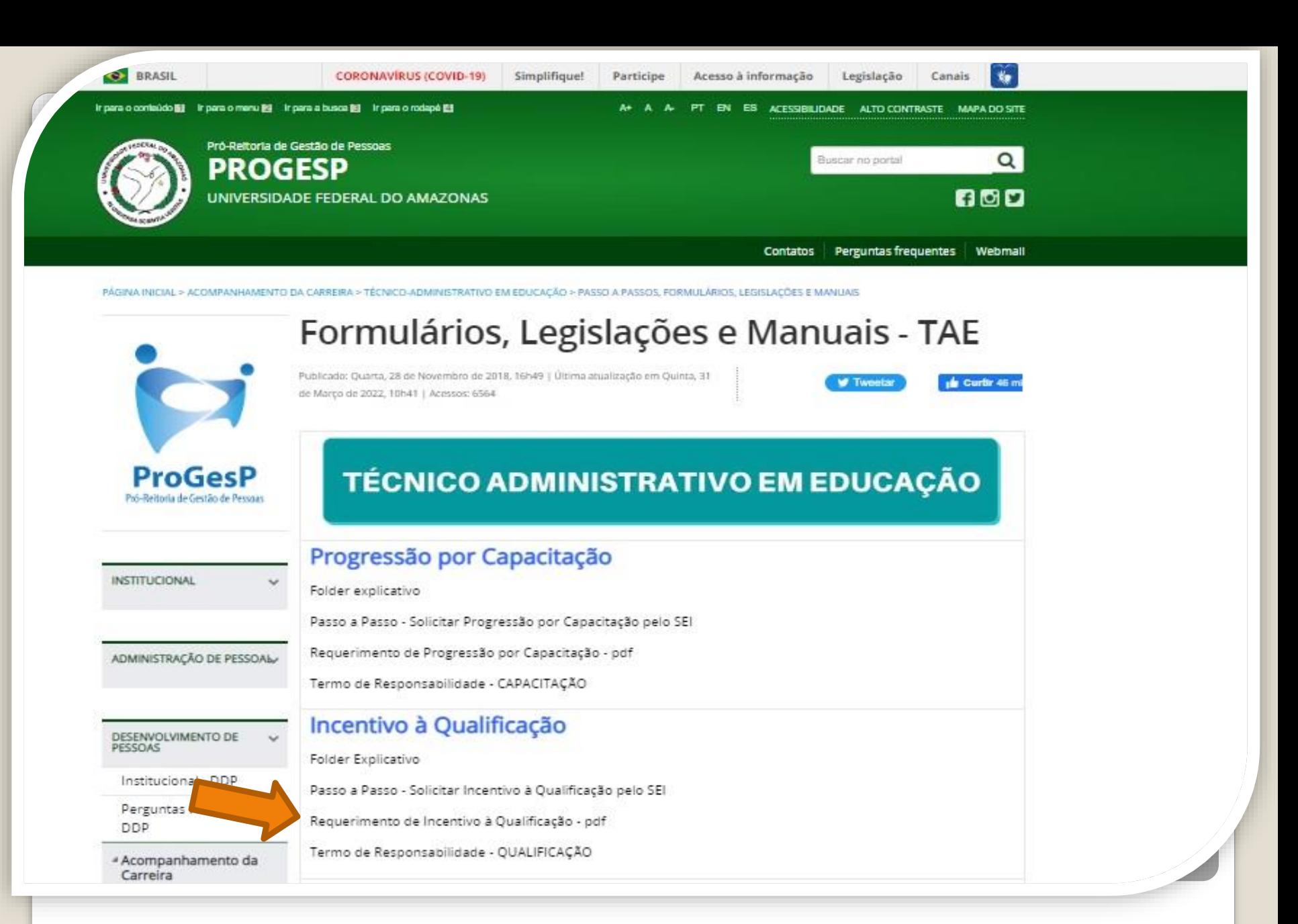

Passo 5: Acesse o site da ProGesP através do link <https://bit.ly/Passos-Normativas-TAE> para obter o Formulário de solicitação".

日め Microsoft Word - Requerimento\_de\_Incentivo\_à\_Qualificação\_2019  $1 / 2$  - 156% +

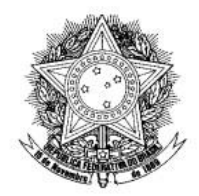

Universidade Federal do Amazonas Pró-Reitoria de Gestão de Pessoas Departamento de Desenvolvimento de Pessoas Coordenação de Acompanhamento da Carreira

UFAM

#### FORMULÁRIO DE INCENTIVO À QUALIFICAÇÃODOS TÉCNICO-ADMINISTRATIVOS EM EDUCAÇÃO

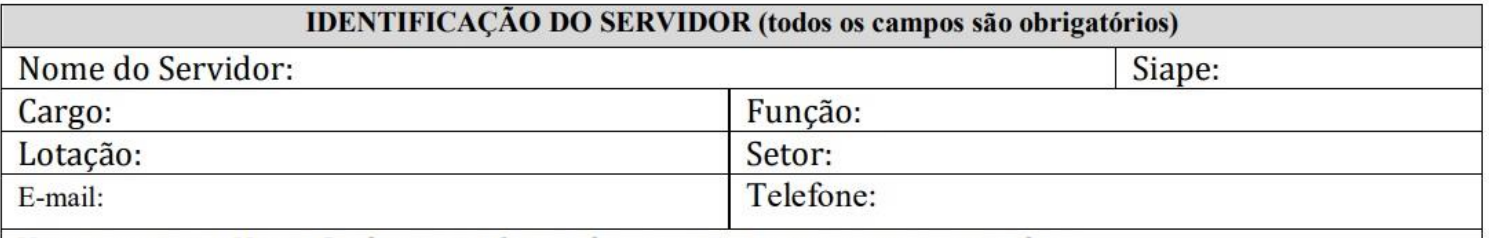

Vem requerer a Vossa Senhoria conforme documentação anexa concessão de:

INCENTIVO À QUALIFICAÇÃO (Curso de formação maior que o exigido para ingresso no cargo).

ALTERAÇÃO DO PERCENTUAL (Curso de Formação maior que o apresentado anteriormente; percebe correlação indireta e apresenta novo curso de correlação direta ou remoção ex-officio para outro ambiente organizacional).

Passo 6: Faça o download do requerimento.

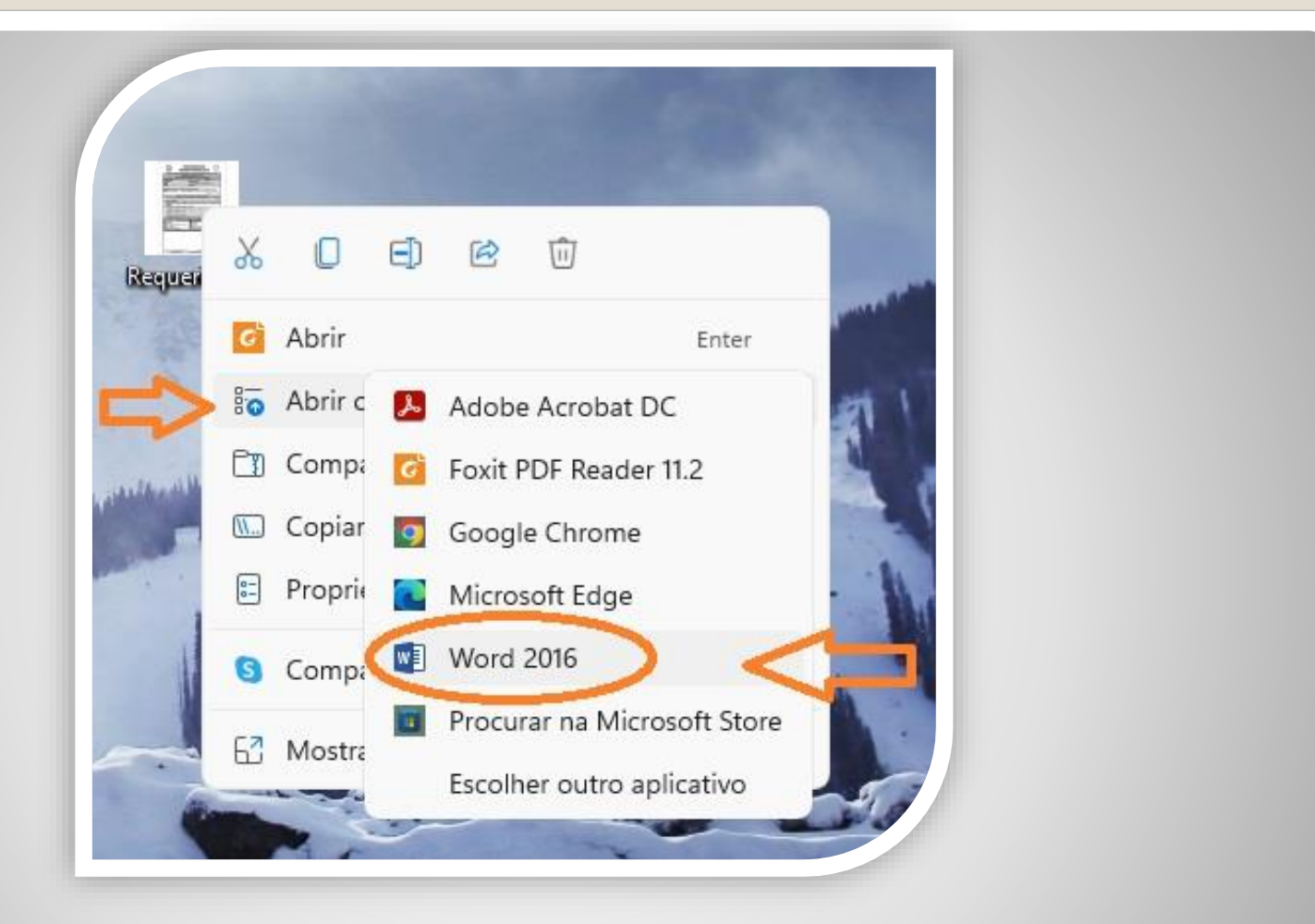

Passo 7: Para preencher o requerimento sem necessitar de impressão, clique no arquivo do requerimento com lado direito do mouse, selecione "Abrir com", em seguida "Word".

Caso prefira, imprima, preencha todas as informações e depois digitalize o requerimento.

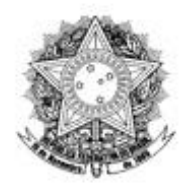

Universidade Federal do Amazonas Pró-Reitoria de Gestão de Pessoas Departamento de Desenvolvimento de Pessoas Coordenação de Acompanhamento da Carreira

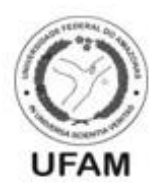

FORMULÁRIO DE INCENTIVO À QUALIFICAÇÃODOS TÉCNICO-ADMINISTRATIVOS EM **EDUCAÇÃO** 

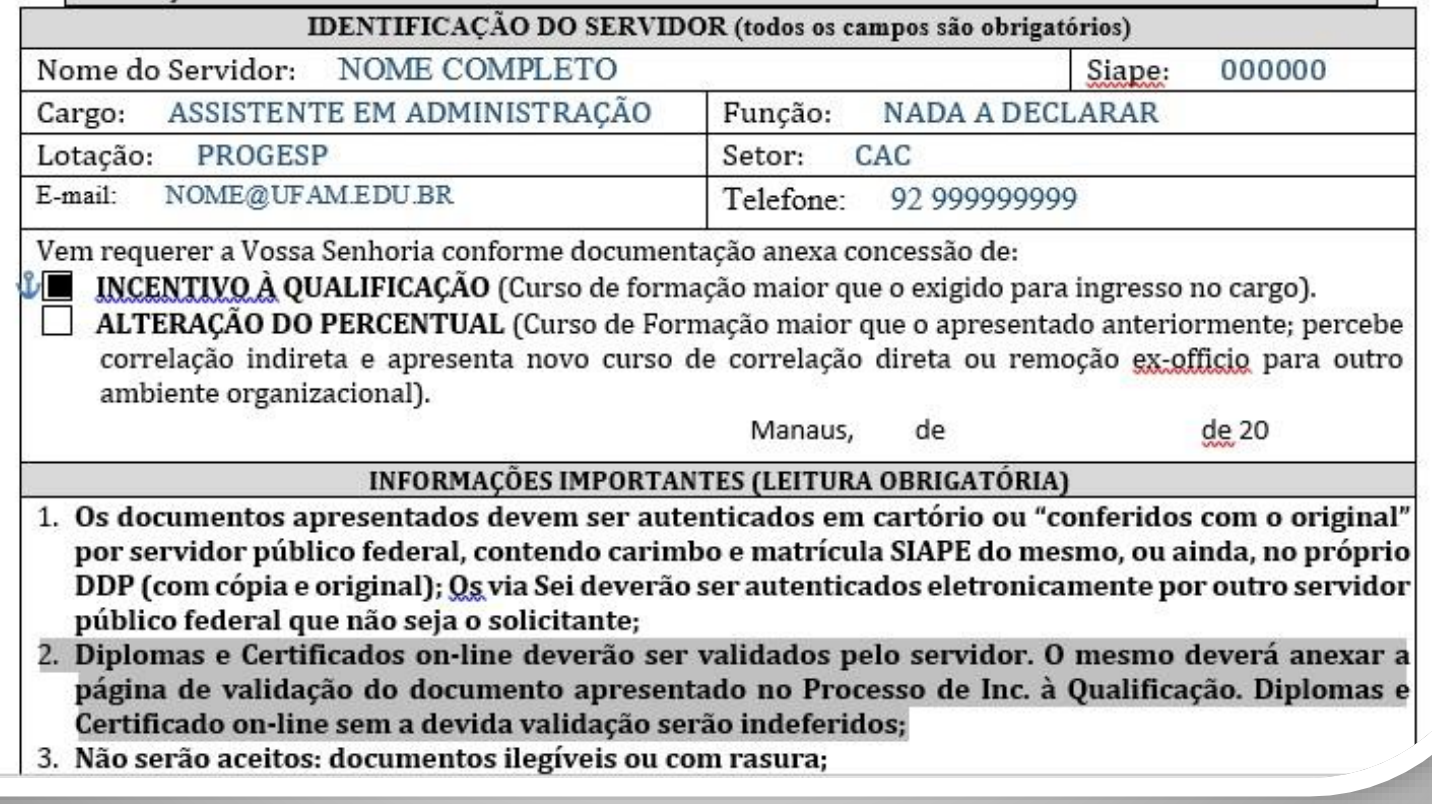

Passo 8: Preencha com todos os seus dados.

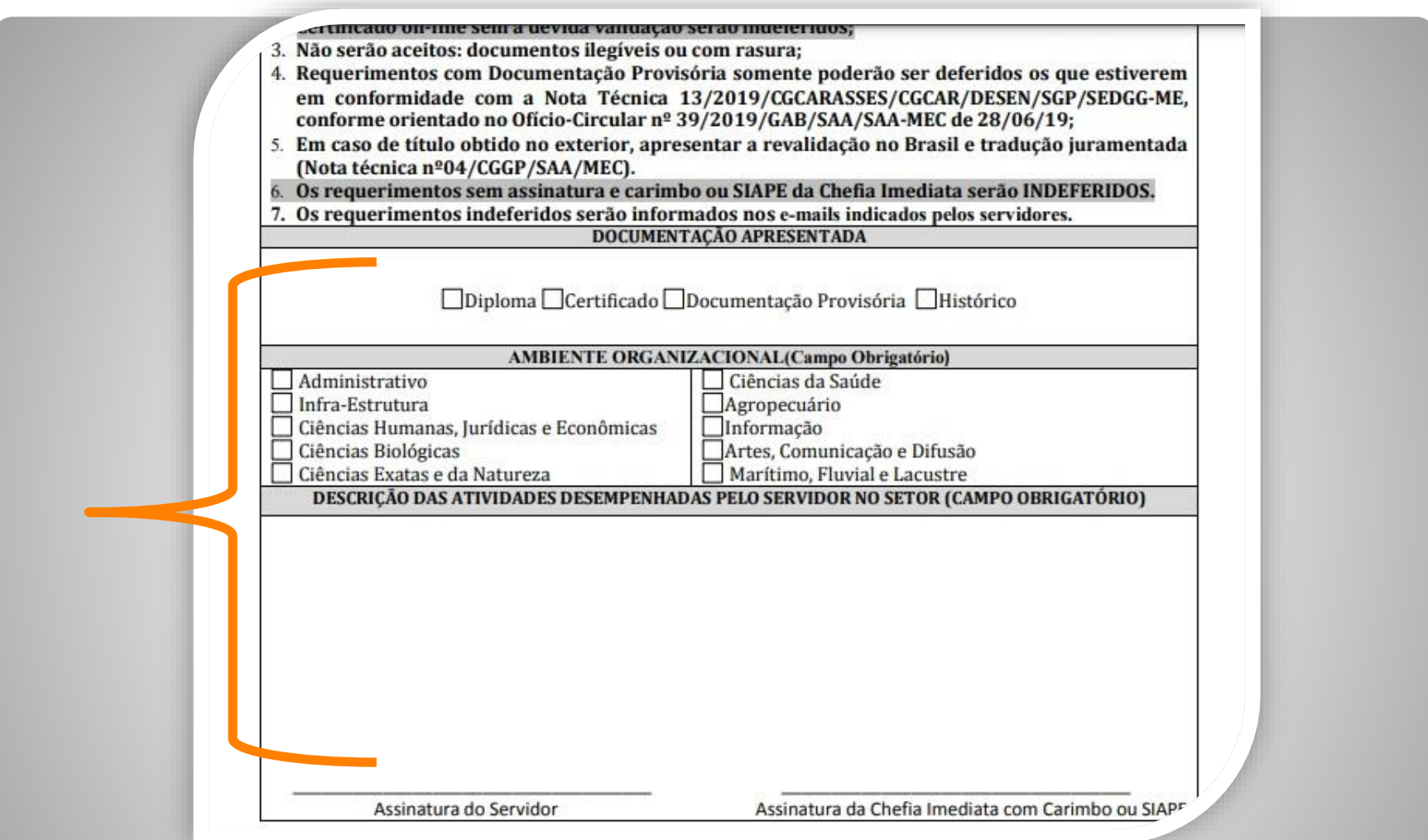

Passo 9: Marque a documentação apresentada, o ambiente organizacional ao qual você pertence e descreva suas atividades **detalhadamente**., pois facilitará no momento de analisar o seu processo. Salve seu requerimento no formato PDF.

OBS: Não assine o processo de forma manuscrita. O formulário deverá ser assinado digitalmente, conforme passo seguinte.

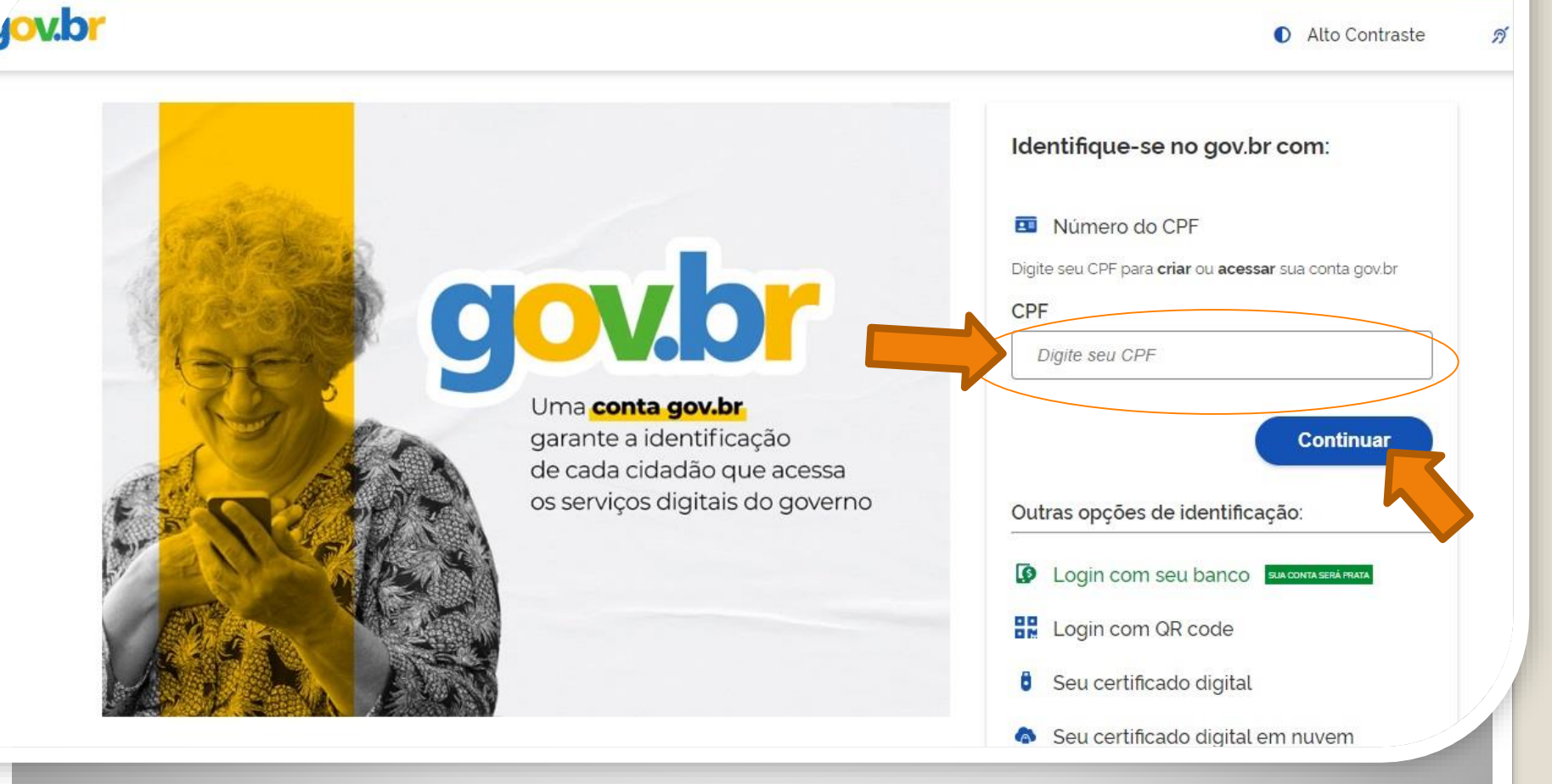

Passo 10: Acesse, em seu navegador, o link <https://assinador.iti.br/assinatura> para assinar o seu formulário. Você precisará incluir os dados de acesso ao seu sistema GOVBR para assinar o documento. Inclua o seu CPF no campo "digite seu CPF". E clique em "Continuar".

Alto Contraste ดี VLibras

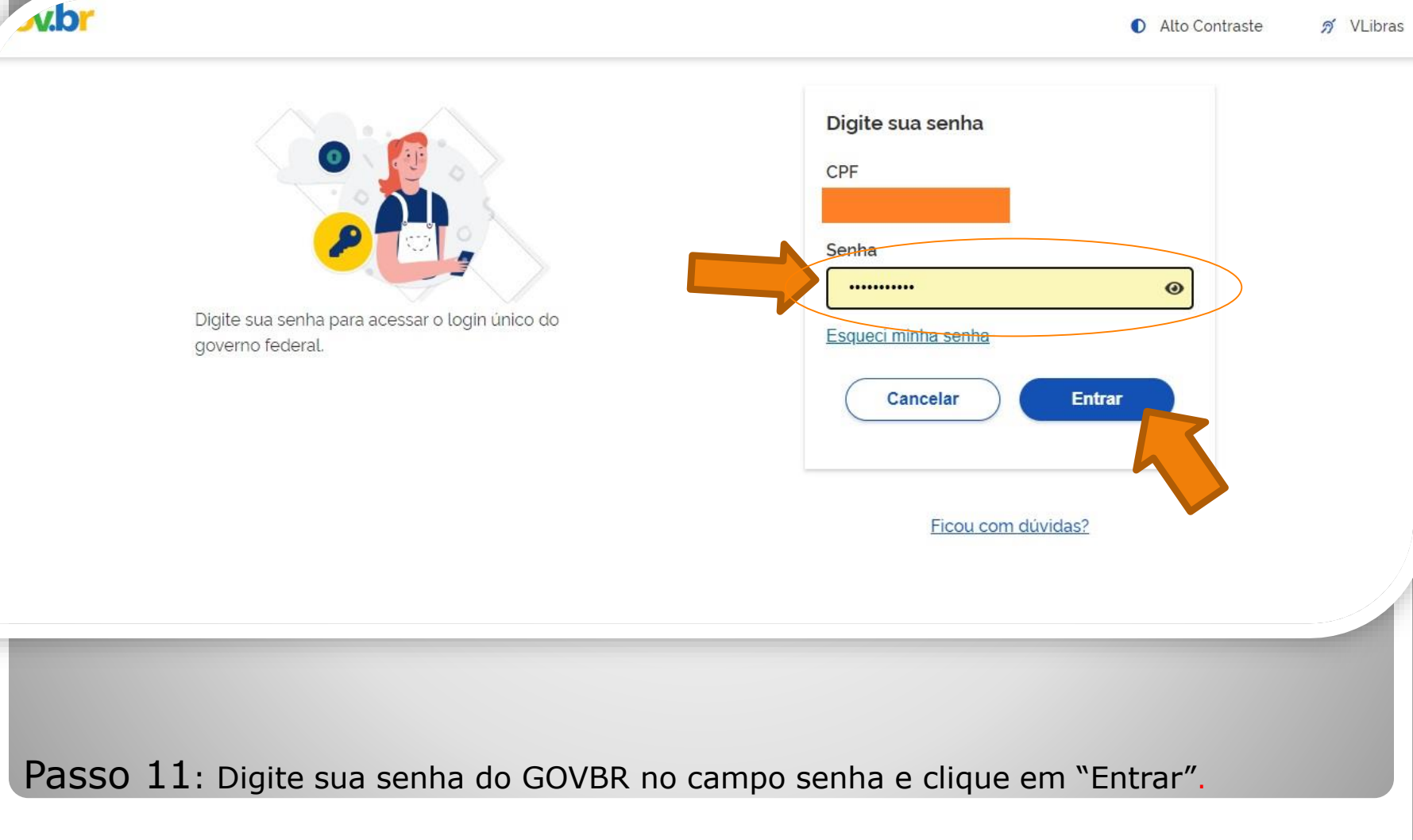

### Assinatura de documento

gov.br

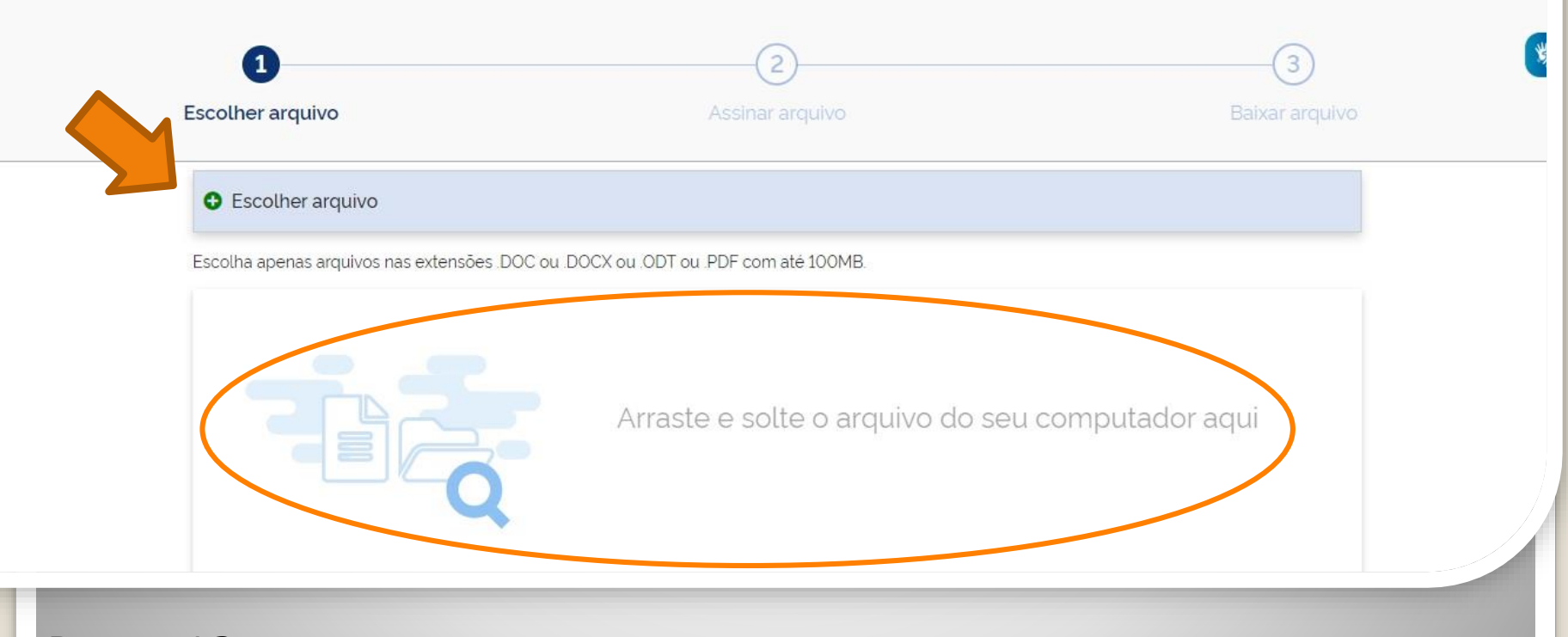

sair

Passo 12: Clique em "Escolher documento" e inclua seu arquivo de requerimento, ou arraste o arquivo do requerimento diretamente para a área "Arraste e solte o arquivo do seu computador aqui".

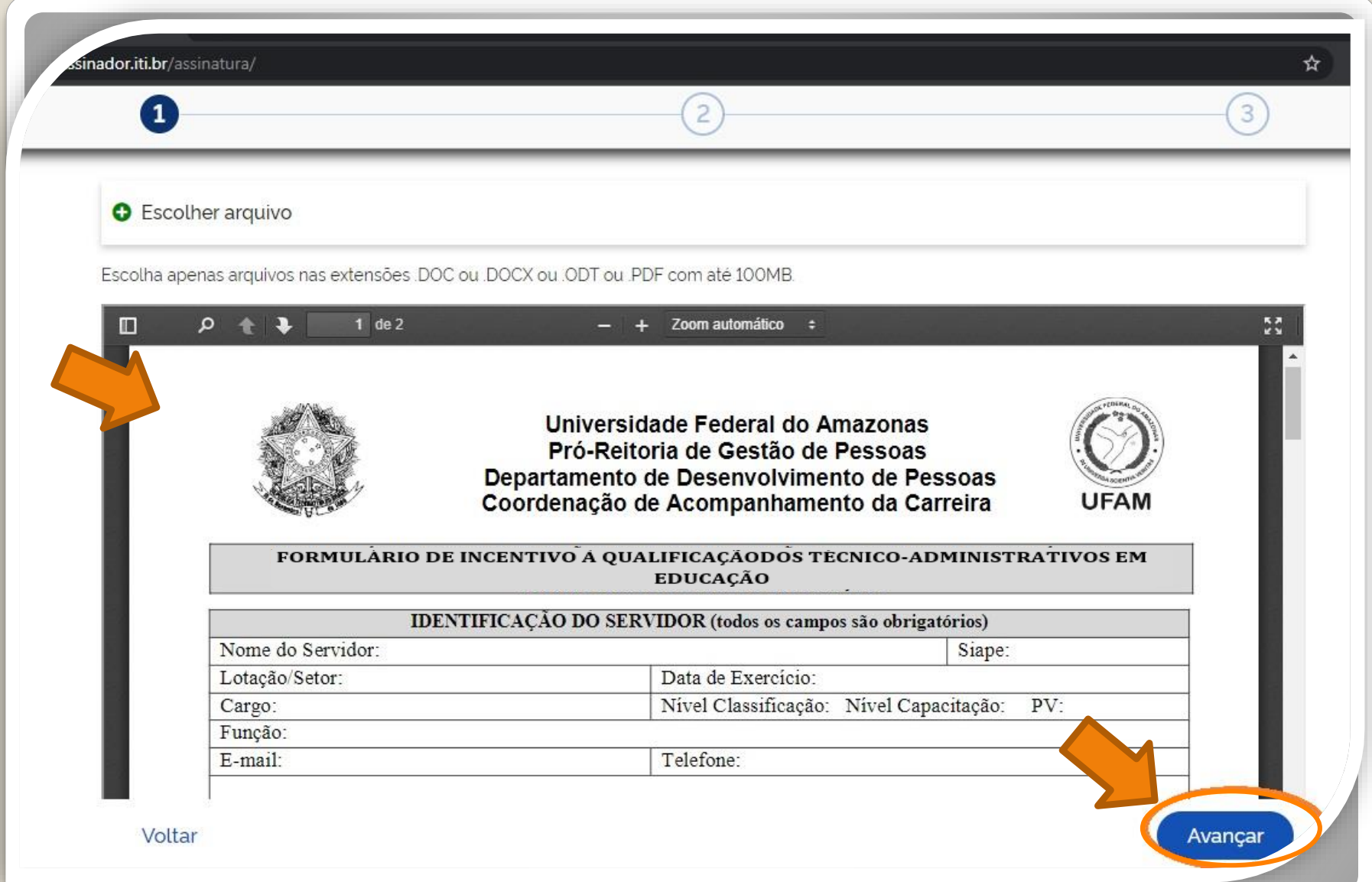

Passo 13: O seu documento será visualizado. Em seguida, clique em "Avançar".

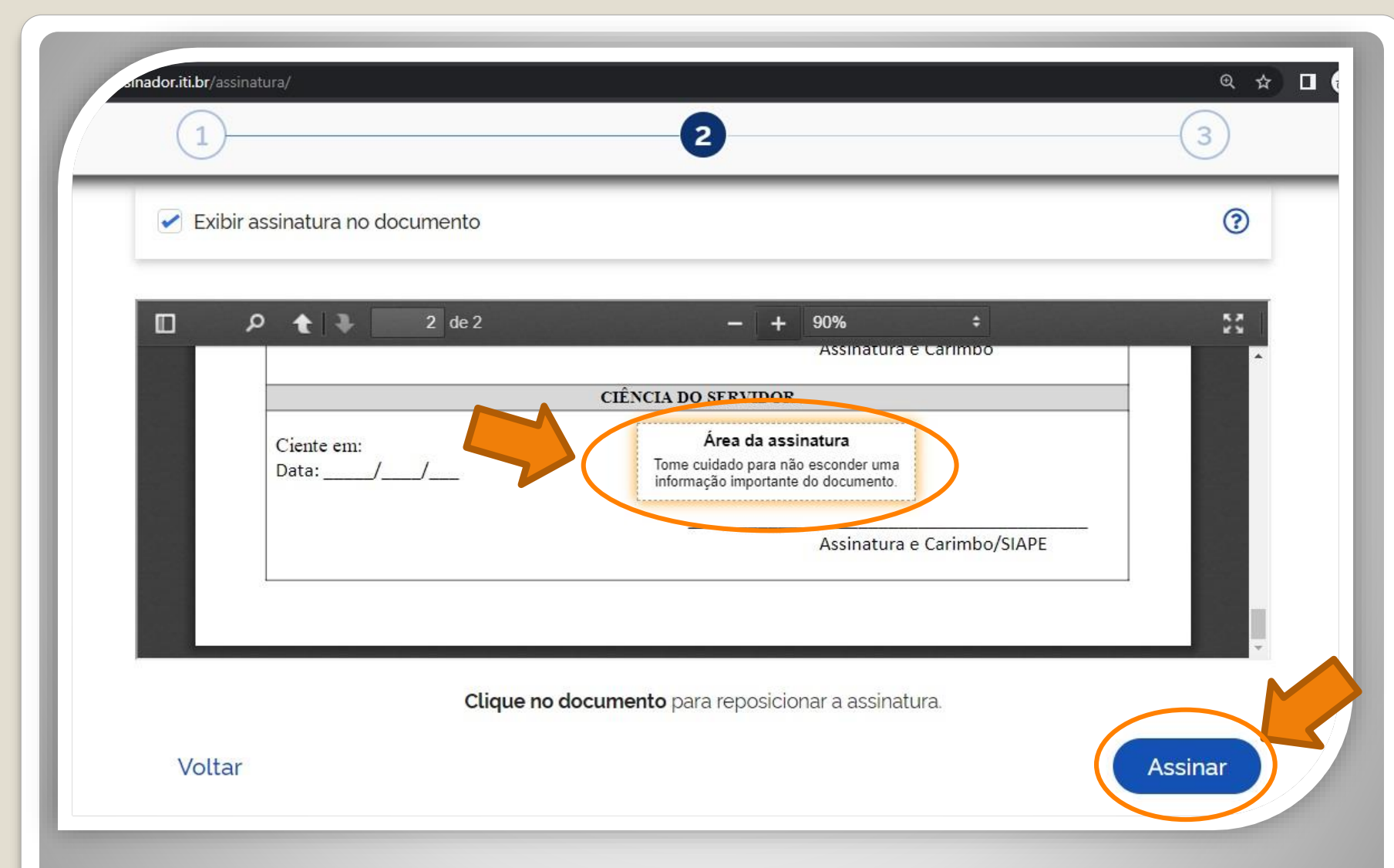

Passo 14: Posicione seu cursor em cima da caixa "Área da assinatura", clique e segure para movimentar a caixa até o campo "Assinatura do servidor" na primeira página. Em seguida, clique em "Assinar".

ss://assinatura-api.iti.br/autorizar?urlCliente=https://assinador.iti.br&uws\_cas=true&uws\_cas\_refresh=false&ticket=ST-69707-wWf4JtNCiwBAFbwZ4xuO-S...  $\Box$ 

assinatura-api.iti.br/autorizar?urlCliente=https://assinador.iti.br&uws\_cas=true&uws\_cas\_refresh=false&ticket=ST-69707-wWf4JtNCiwBAFbwZ4xuO-SqY...

 $\times$ 

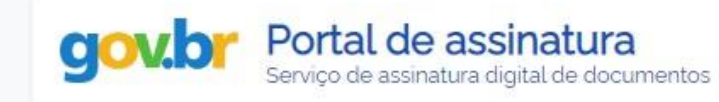

#### Escolha o provedor de assinatura:

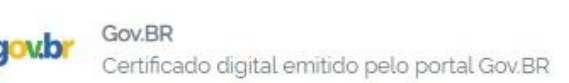

Passo 15: O navegador abrirá uma nova janela com a informação "Escolha o provedor de assinatura", clique na caixa escrito "gov.br – Gov.BR Certificado digital emitido pelo portal Gov.BR"

ss://assinatura-api.iti.br/autorizar?urlCliente=https://assinador.iti.br8tuws\_cas=true8tuws\_cas\_refresh=false8tticket=ST-69707-wWf4JtNCiwBAFbwZ4xuO-S...  $\Box$ 

assinatura-api.iti.br/autorizar?urlCliente=https://assinador.iti.br&uws\_cas=true&uws\_cas\_refresh=false&ticket=ST-69707-wWf4JtNCiwBAFbwZ4xuO-SqY...

 $\times$ 

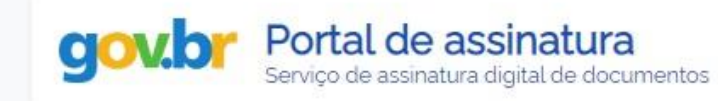

#### Escolha o provedor de assinatura:

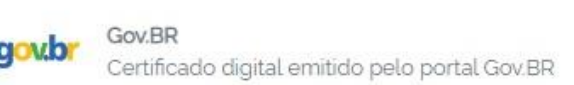

Passo 16: O navegador abrirá uma nova janela com a informação "Escolha o provedor de assinatura", clique na caixa escrito "gov.br – Gov.BR Certificado digital emitido pelo portal Gov.BR"

s.iti.br/oauth2.0/authorize?response\_type=code&redirect\_uri=https%3A%2F%2Fassinatura-api.iti.br%2FoauthCallback%3Ftipo%3Dgovbr&state=Dx...

cas.iti.br/oauth2.0/authorize?response\_type=code&redirect\_uri=https%3A%2F%2Fassinatura-api.iti.br%2FoauthCallback%3Ftipo%3Dqovbr&state=Dx4ii...

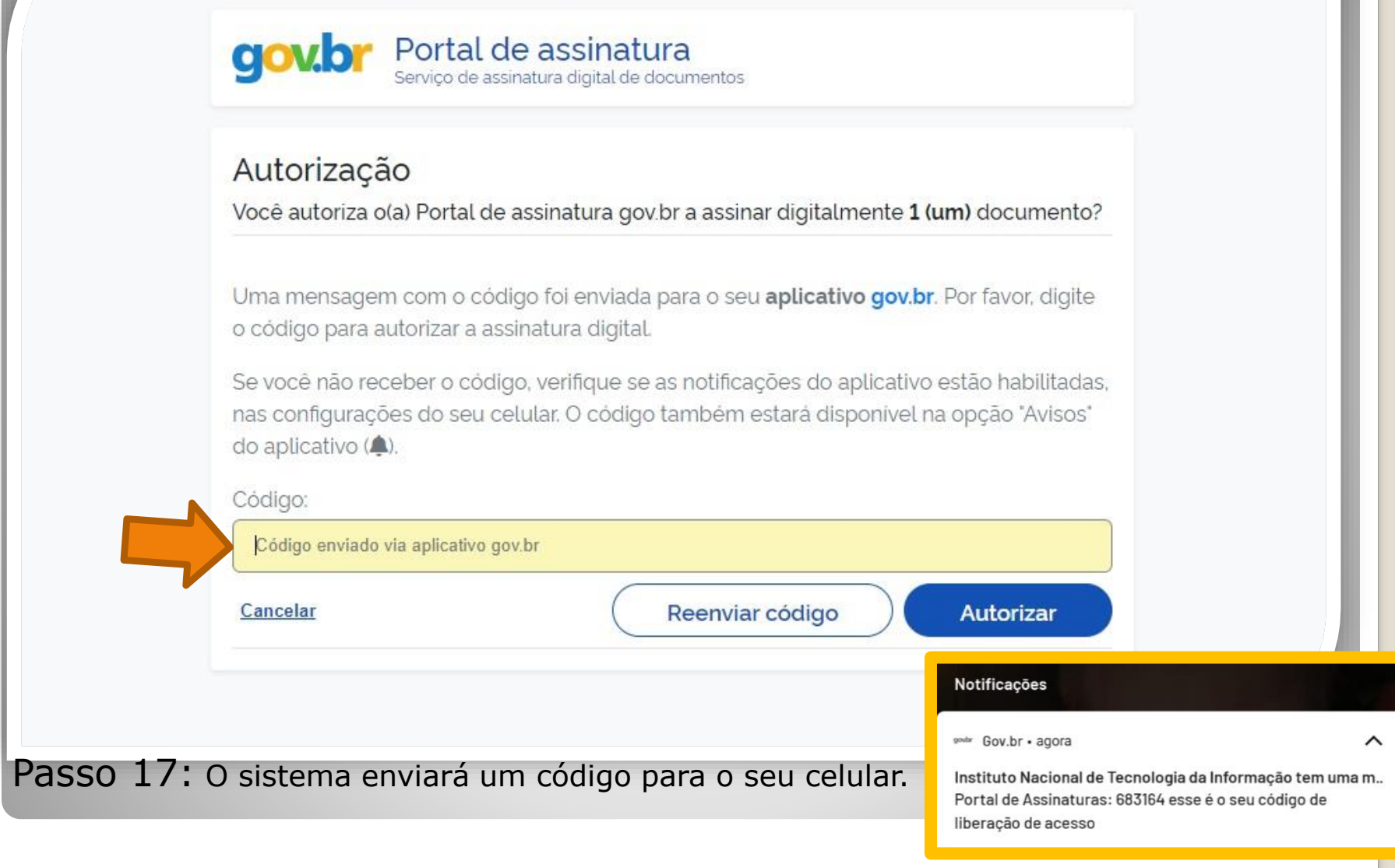

OBS: O servidor deve possuir o aplicativo gov.br instalado no celular.

//cas.iti.br/oauth2.0/authorize?response\_type=code&redirect\_uri=https%3A%2F%2Fassinatura-api.iti.br%2FoauthCallback%3Ftipo%3Dgovbr&state=fm... - $\times$  $\Box$ 

cas.iti.br/oauth2.0/authorize?response\_type=code&redirect\_uri=https%3A%2F%2Fassinatura-api.iti.br%2FoauthCallback%3Ftipo%3Dgovbr&state=fm7Sj...

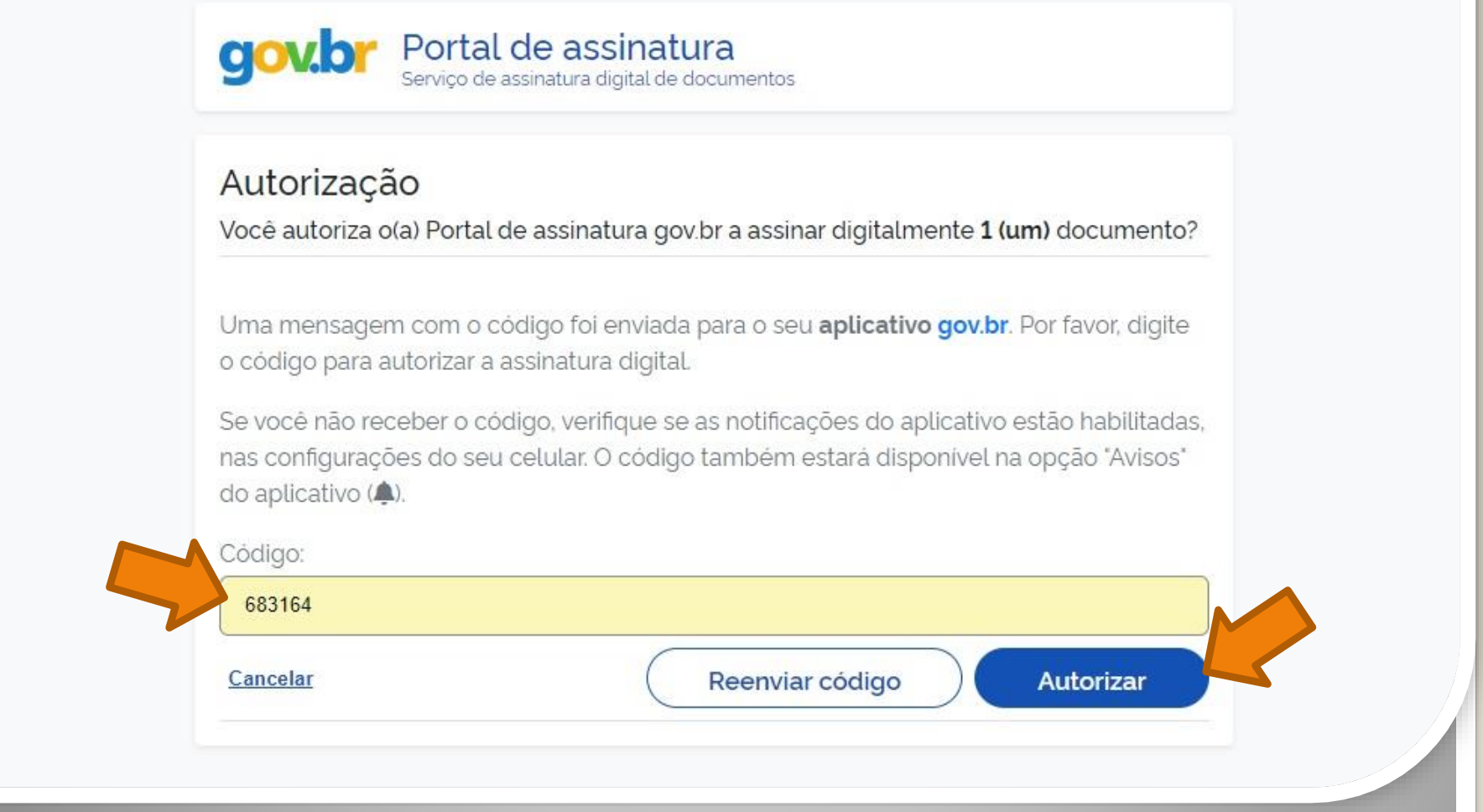

Passo 18: Digite o código recebido no campo "Código" e clique em "Autorizar".

nttps://assinatura-api.iti.br/autorizar?urlCliente=https://assinador.iti.br&uws\_cas=true&uws\_cas\_refresh=false&ticket=ST-70750-4q6-TUV-vWwskwYbM9TFy...  $\Box$ × assinatura-api.iti.br/autorizar?urlCliente=https://assinador.iti.br&uws\_cas=true&uws\_cas\_refresh=false&ticket=ST-70750-4q6-TUV-vWwskwYbM9TFyvxa...

#### Autenticado com sucesso!

Você autenticou com sucesso no provedor de assinatura. Essa janela se fechará automaticamente em breve!

Passo 19: O sistema apresentará a mensagem "Autenticado com sucesso!". A janela se fechará automaticamente.

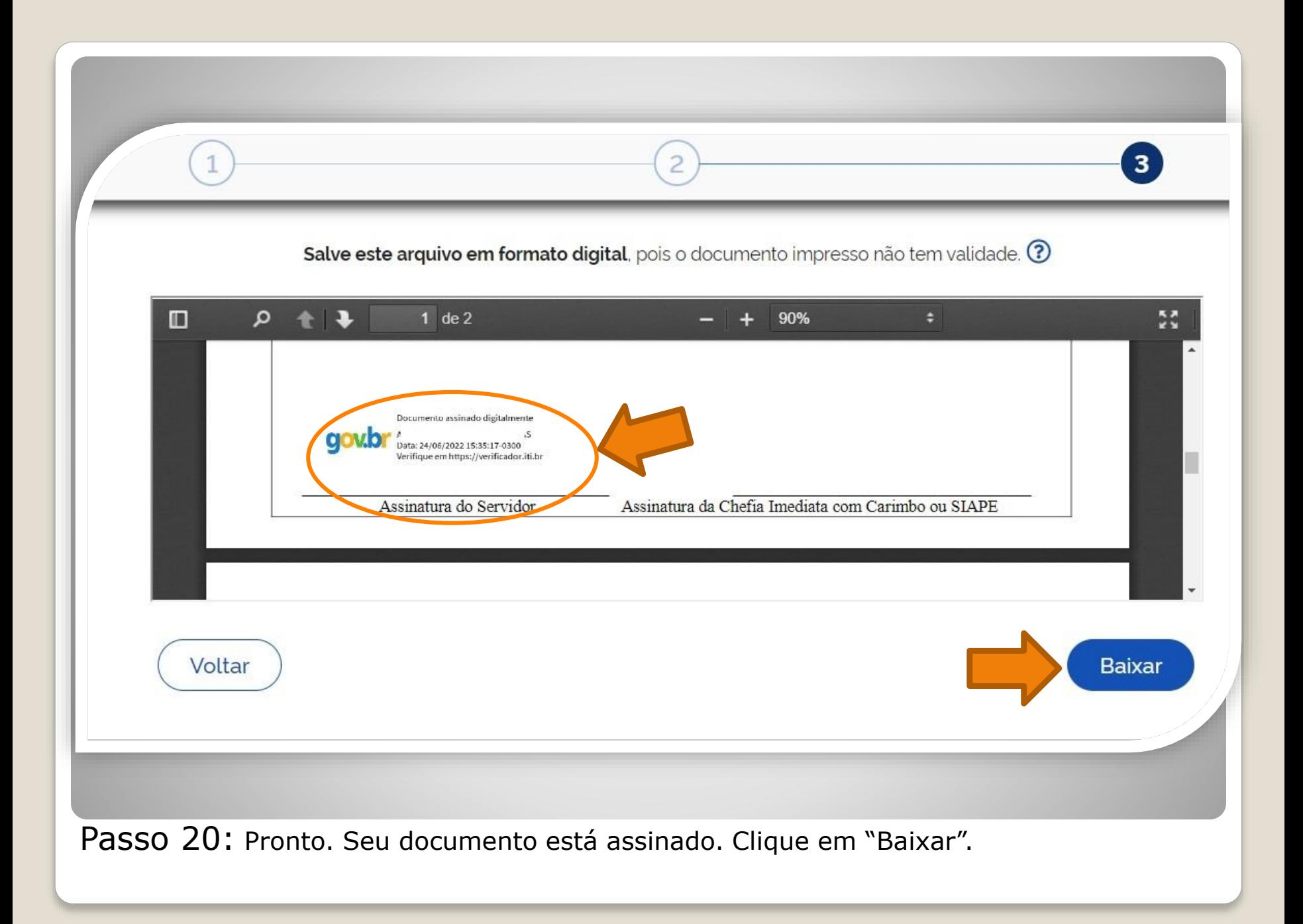

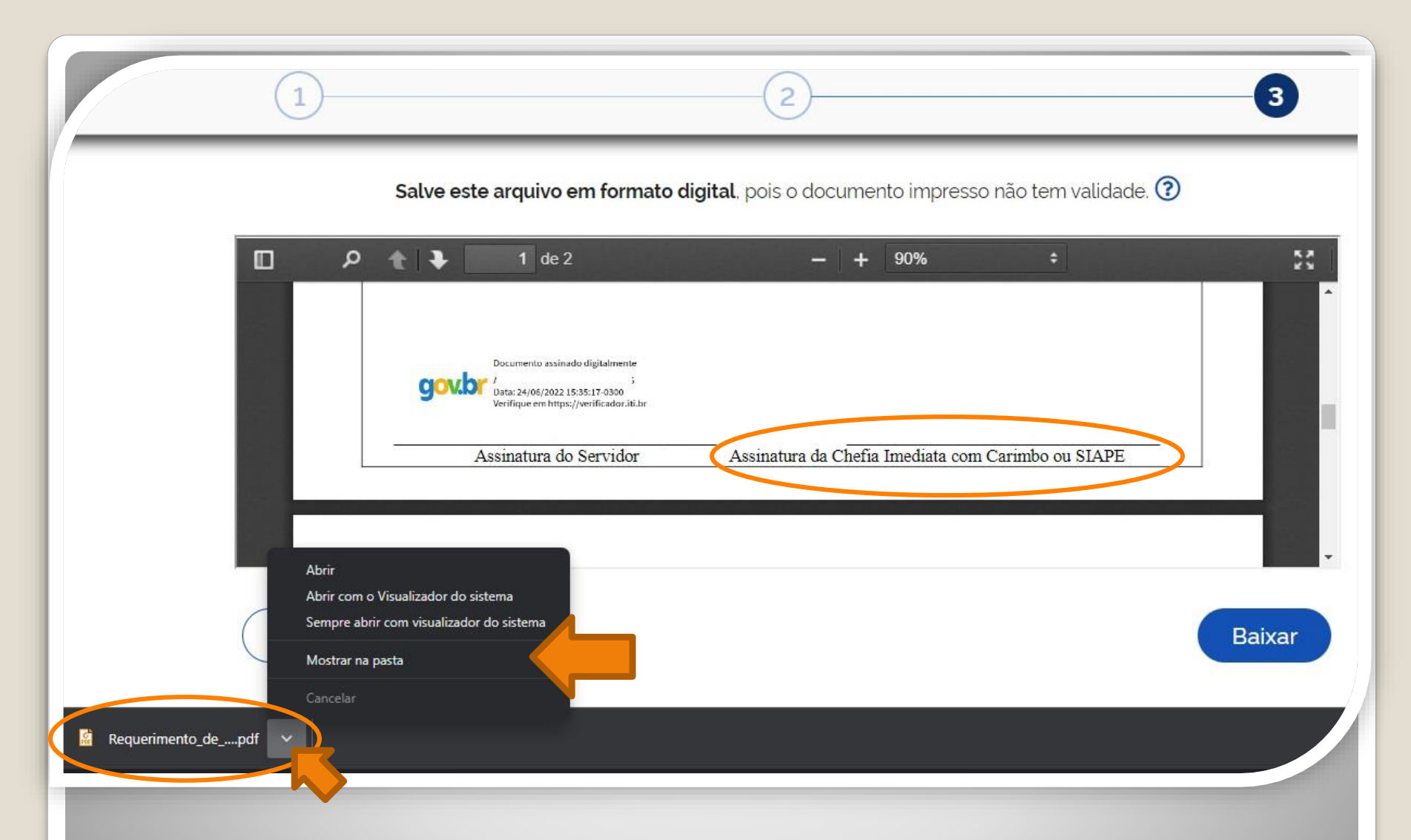

Passo 21: Download realizado! Clique na setinha e selecione "Mostrar na pasta" para visualizar seu arquivo na pasta na qual foi salvo. O Requerimento também deve ser assinado pela chefia imediata.

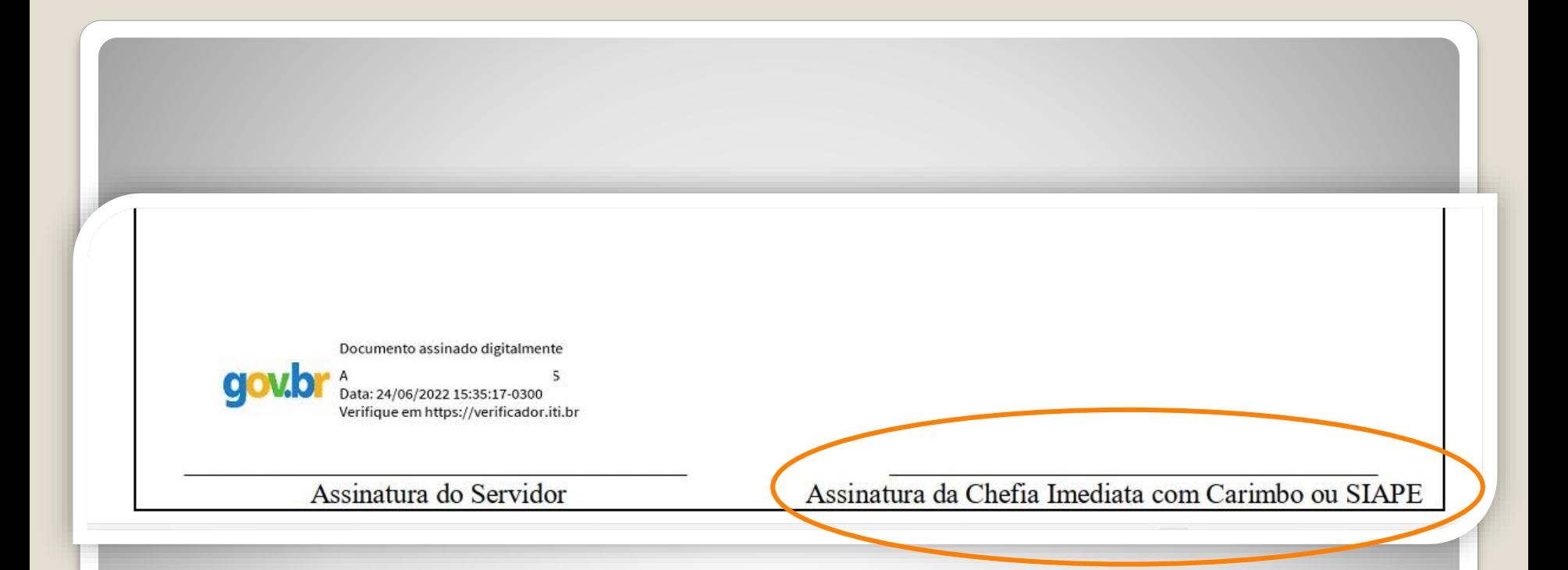

Passo 22: Disponibilize o arquivo que você assinou para sua chefia e solicite que assine o documento seguindo os **Passos 10 a 21** desse passo a passo.

A assinatura deverá ser incluída no campo "Assinatura da Chefia Imediata com Carimbo ou Siape"

# Observação

### **Os documentos deverão ser assinados com assinatura digital, não serão aceitas assinaturas manuscritas.**

Caso o servidor solicitante ou a chefia possua possibilidade de assinar por outro meio formal de **assinatura digital**, como assinaturas por meio de token, poderá ser realizada deste outro modo.

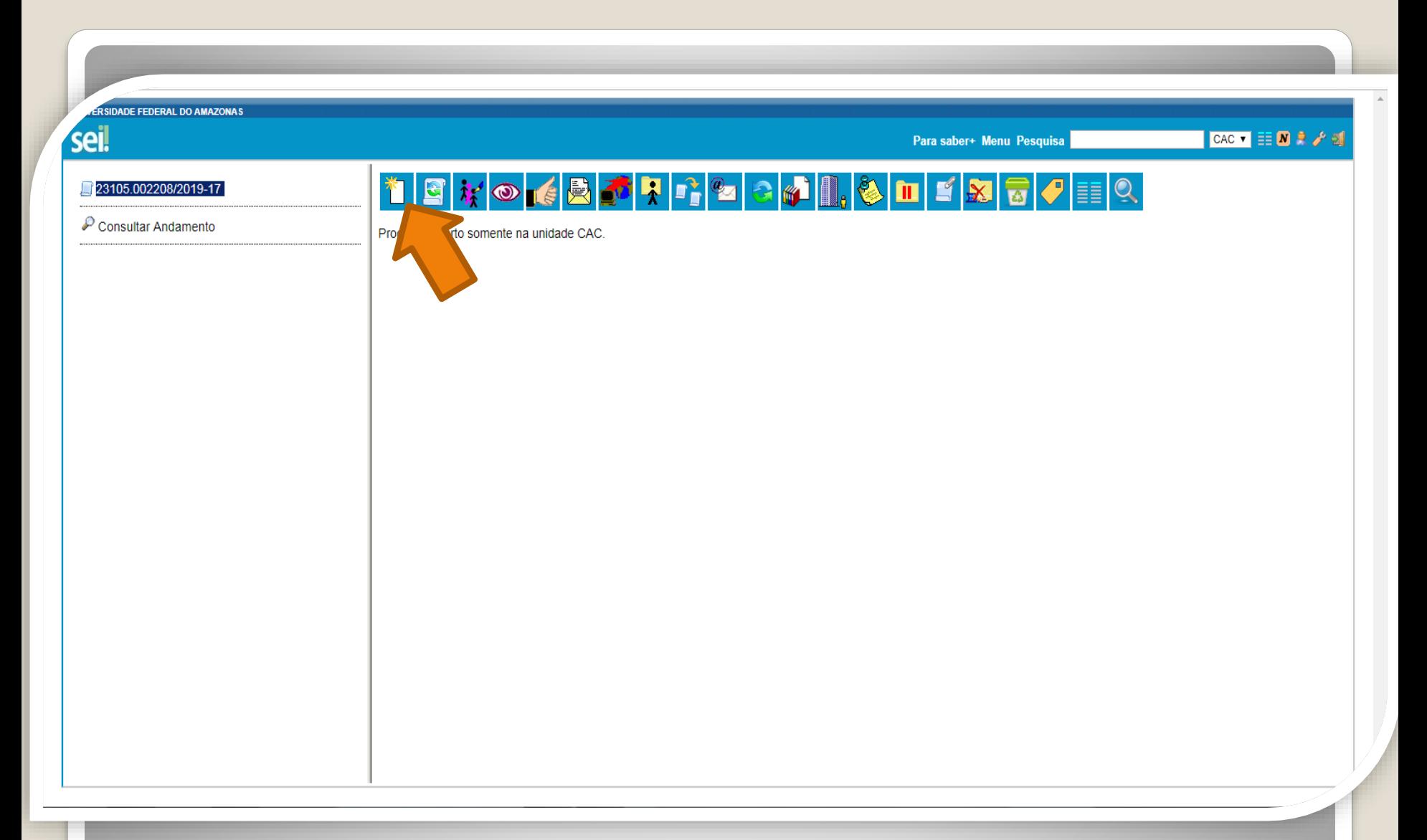

Passo 23: Solicite auxílio do RH do HUGV para inserir sua documentação no SEI. Clique no número do Processo que já foi aberto no **Passo 1**, em seguida, clique no ícone "Incluir documento" para inserir o Requerimento de solicitação, no formato PDF, devidamente assinado, digitalmente, pelo solicitante e pela chefia imediata.

**ERSIDADE FEDERAL DO AMAZONAS** sei. CAC  $\bullet$   $\equiv$   $\blacksquare$   $\blacktriangleright$   $\rightarrow$ Para saber+ Menu Pesquisa 23105.002208/2019-17 **Gerar Documento** Fil Formulário de Progressão por Capacitação - TA Escolha o Tipo do Documento: © Consultar Andamento Externo Boletim de Frequência Concessão de Incentivos Funcionais - Mag. Superior (Formulário) Despacho Ficha de Acompanhamento de Tutoria Ficha de Avaliação de Estágio Probatório Formulário de Progressão por Capacitação - TAE (Formulário) Ofício Plano de Atividades do Servidor  $\left| \cdot \right|$ https://sei.ufam.edu.br/sei/controlador.php?acao=documento\_receber&acao\_origem=documento\_escolher\_tipo&acao\_retorno=documento\_escolher\_tipo&id\_procedimento=15078&id\_serie=-1&arvore=1&id\_procedimento=15078&infra\_sistema=100

Passo 24: Selecione o tipo de documento "Externo". Esse é o tipo que possibilita anexar documentos em PDF. OBS: O SEI não comporta arquivos Word, somente PDF.

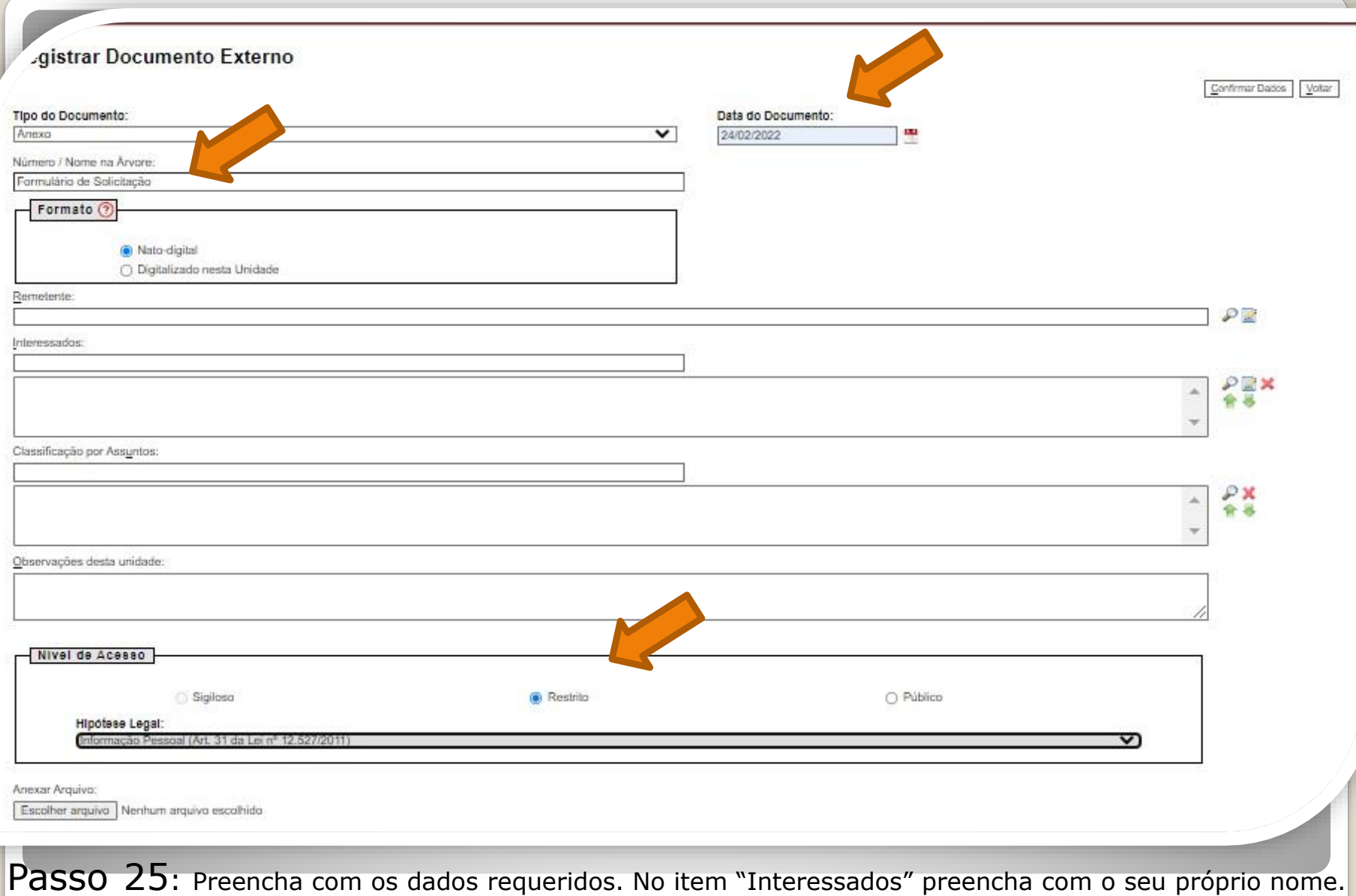

Em "Formato" selecione "Nato-digital", pois o documento foi assinado digitalmente. Em "nível de acesso", informe "restrito" por motivo de conter informações pessoais.

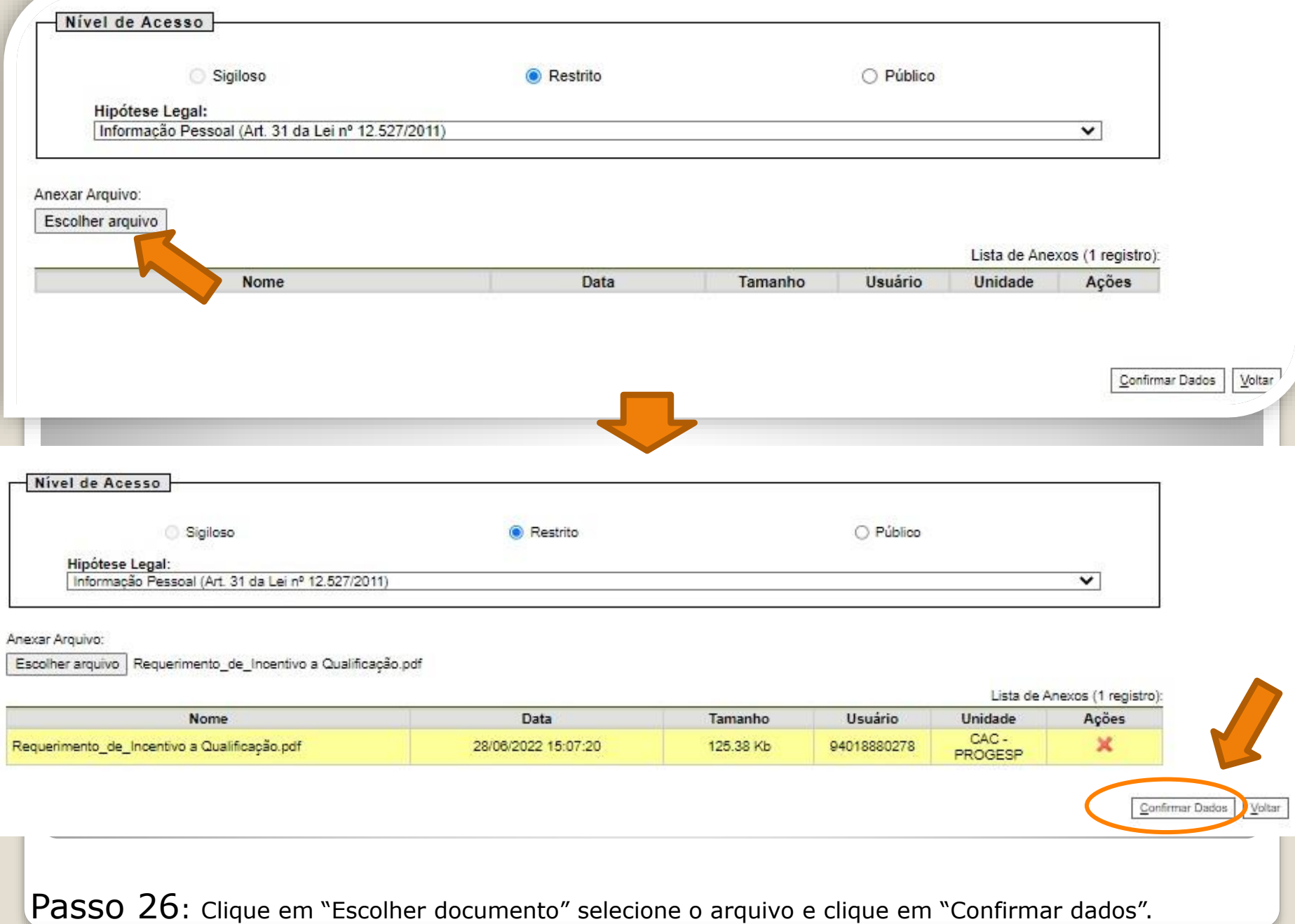

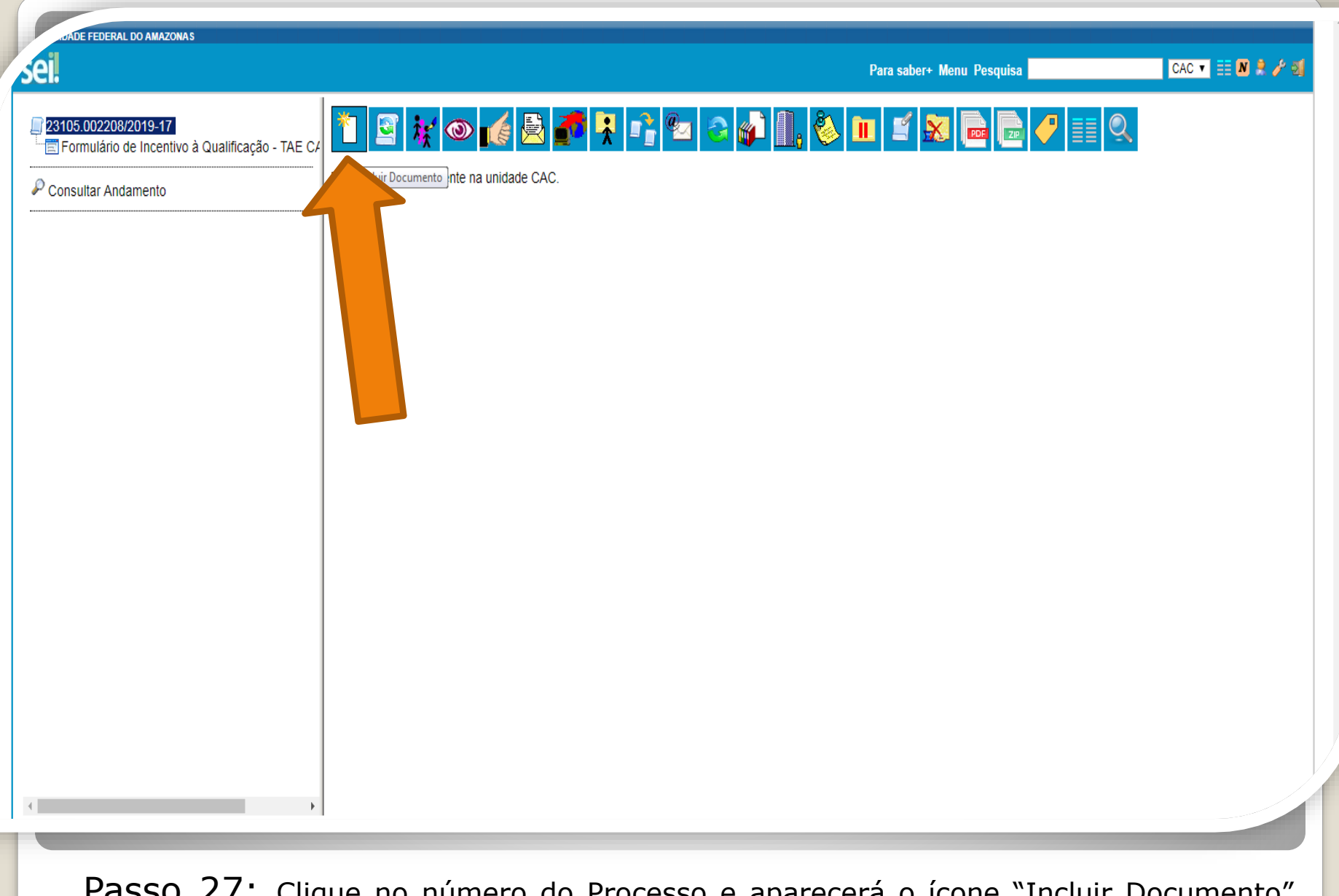

Passo 27: Clique no número do Processo e aparecerá o ícone "Incluir Documento". Nesse momento, você incluirá a documentação apresentada no processo.

**ADE FEDERAL DO AMAZONAS** 

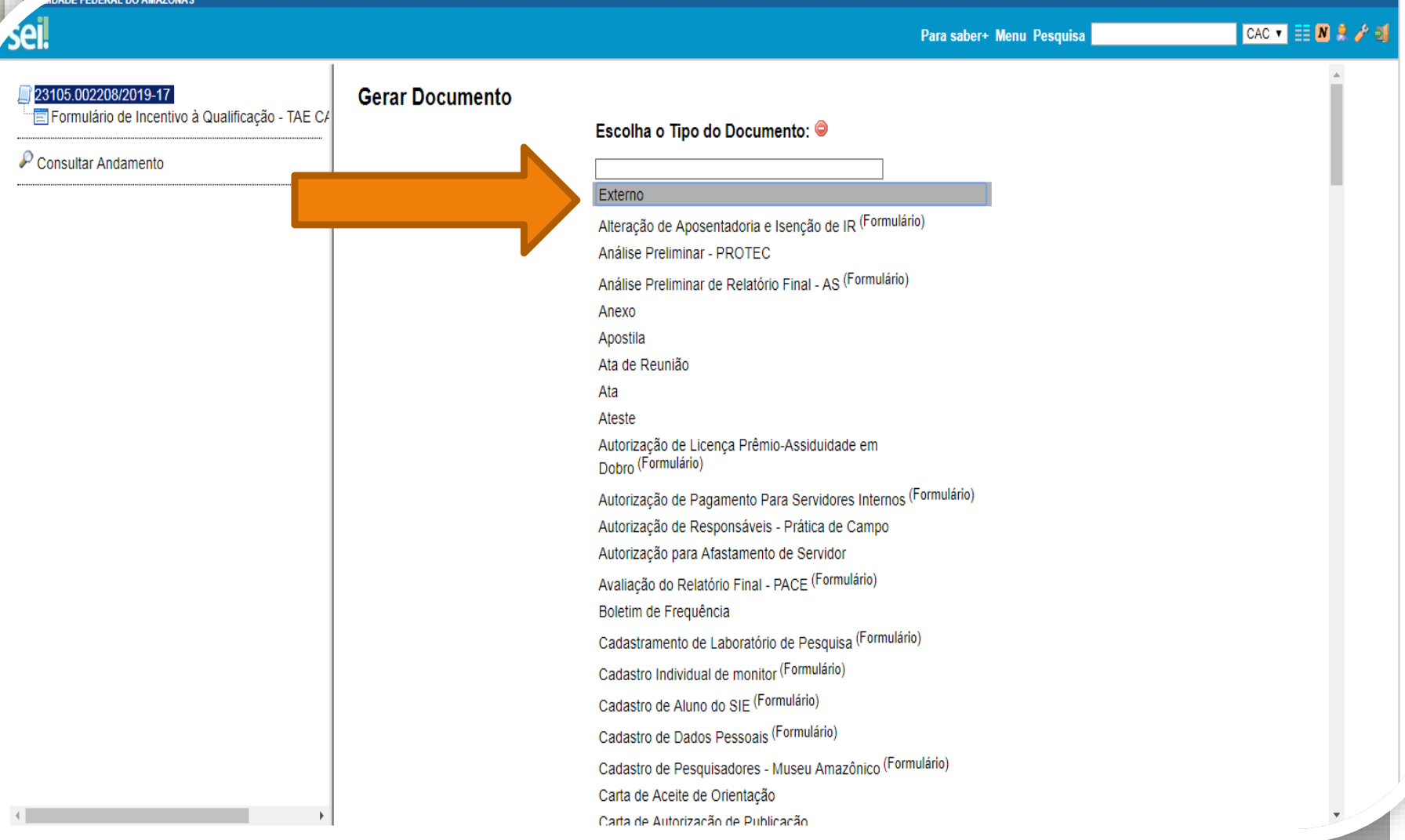

Passo 28: Selecione o Tipo de Documento "Externo". Esse é o tipo que possibilita anexar documentos em PDF. O SEI não comporta arquivos Word, somente PDF.

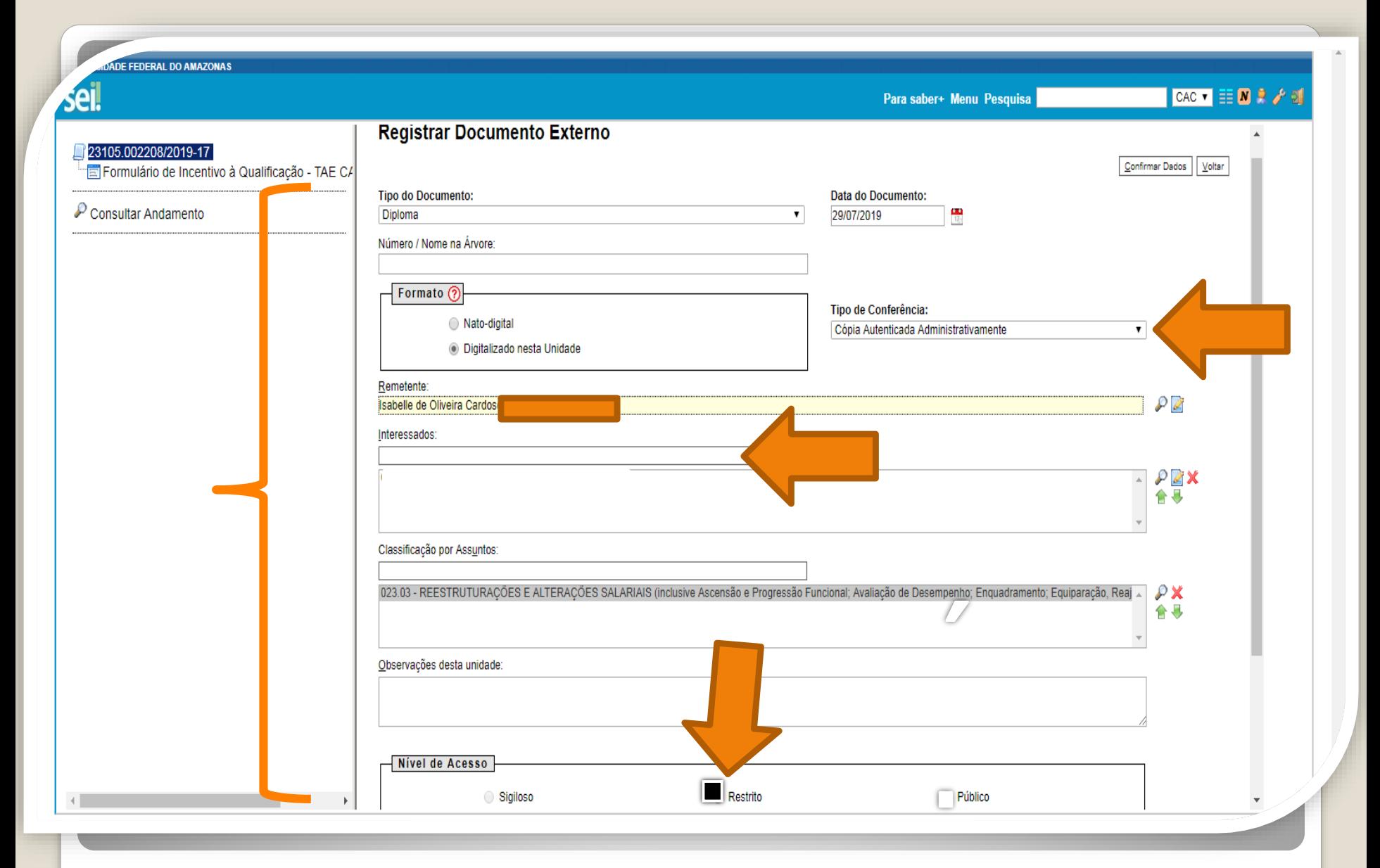

Passo 29: Preencha com os dados requeridos. No item "Interessados" adicione <sup>o</sup> seu nome. **OBS: Data do documento é a data da Expedição.**

 $4 - 3.0.11 -$ 

乏

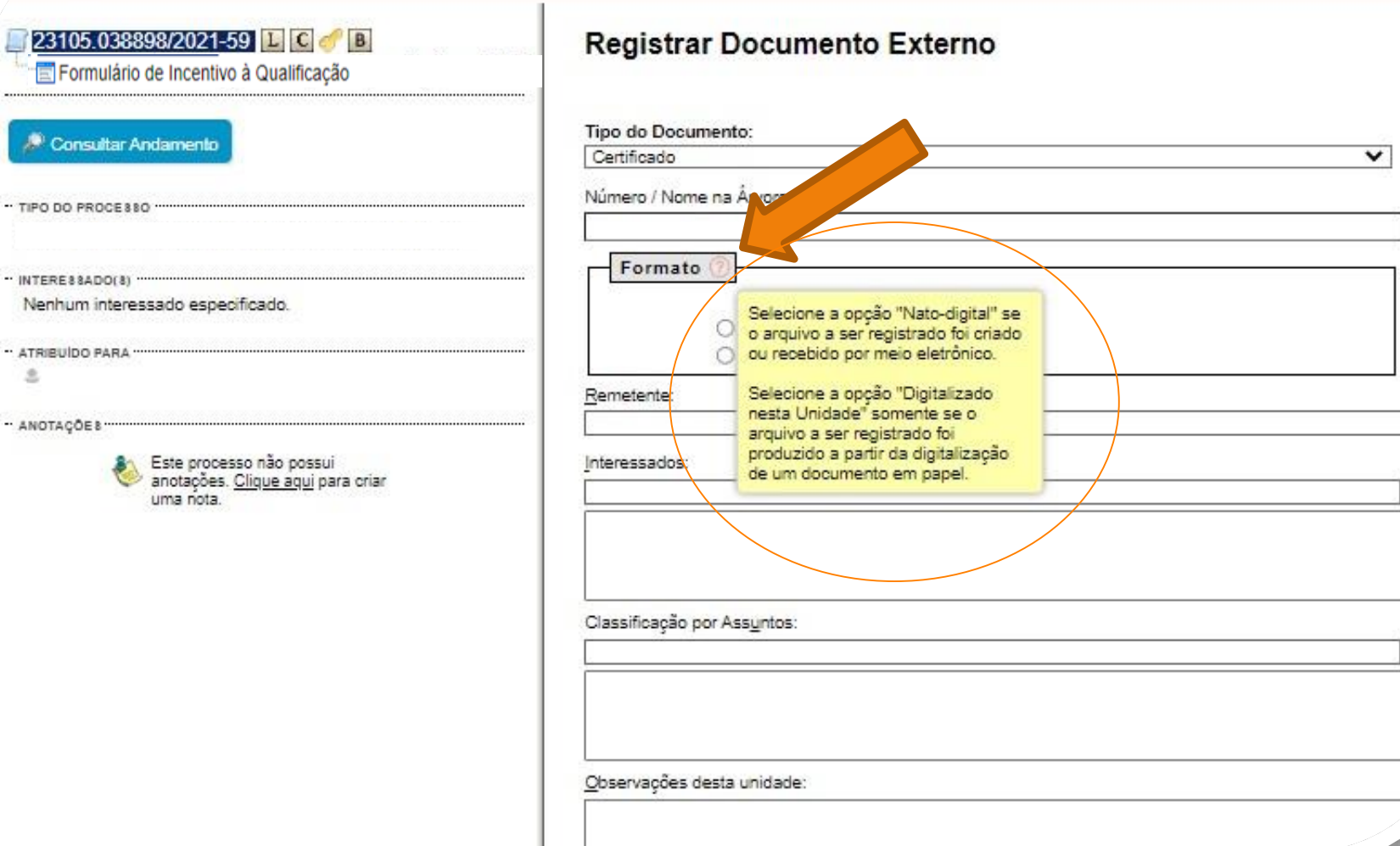

Passo 29.1: Em "formato" selecione o formato do documento que deseja anexar: a)se for um arquivo adquirido online, naturalmente na forma digital, selecione "Nato-digital"; b)se for um arquivo impresso, que foi digitalizado, selecione "Digitalizado nesta Unidade".

Publicações Eletrônicas

Da

## Destaque:

1. Em documentação on-line ("nato-digital") que informe um Código de Validação, você deve anexar, também, a página de validação. Portanto, nesses casos não há a necessidade de se pedir que outro servidor público federal dê a Autenticação de Documentos no seu processo, bastando apenas anexar a página de validação.

Importante: Insira a sua documentação juntamente com a página de validação no mesmo anexo PDF.

2. Documentação digitalizada ("digitalizado nesta unidade") de outro servidor público federal, diferente do solicitante. A página de visualização da comprovação da autenticação deverá ser salva em formato PDF e incluída na solicitação.

**CONTRACTOR** Publicações Eletrônicas Para saber+ Menu Pesquisa  $CAC$   $X$   $\equiv$   $N$ **23105 005150/2020-99 LECC Registrar Documento Externo** Formulário de Incentivo à Qualificação Confirmar Dados | Voltar Consultar Andamento **Tipo do Documento:** Data do Documento:  $\frac{1}{12}$ 26/07/2019 Diploma  $\blacksquare$ Número / Nome na Árvore: Formato ? Tipo de Conferência: Nato-digital Cópia Autenticada Administrativamente  $\pmb{\mathrm{v}}$ © Digitalizado nesta Unidade Remetente:  $\mathcal{P}$  2 Interessados:  $PZ$   $\times$ Isabelle de Oliveira Cardoso  $\mathbbmss{A}$ 合导 Classificação por Assuntos: 023.03 - REESTRUTURAÇÕES E ALTERAÇÕES SALARIAIS (inclusive Ascensão e Progressão Funcional; Avaliação de Desempenho; Enquadramento; Equiparação, Reajuste e Reposição Sa  $\mathcal{P}$  X 合导 Observações desta unidade: Nivel de Acesso Sigiloso **Restrito** O Público Hipótese Legal: Informação Pessoal (Art. 31 da Lei nº 12.527/2011)  $\overline{\mathbf{v}}$ 

Passo 30: Caso selecione o formato "digitalizado nesta unidade", em "Tipo de conferência" selecione "cópia autenticada administrativamente". Clique em "Escolher arquivo" para inserir o documento em PDF.

**Seguir para página 40 deste passo a passo.**

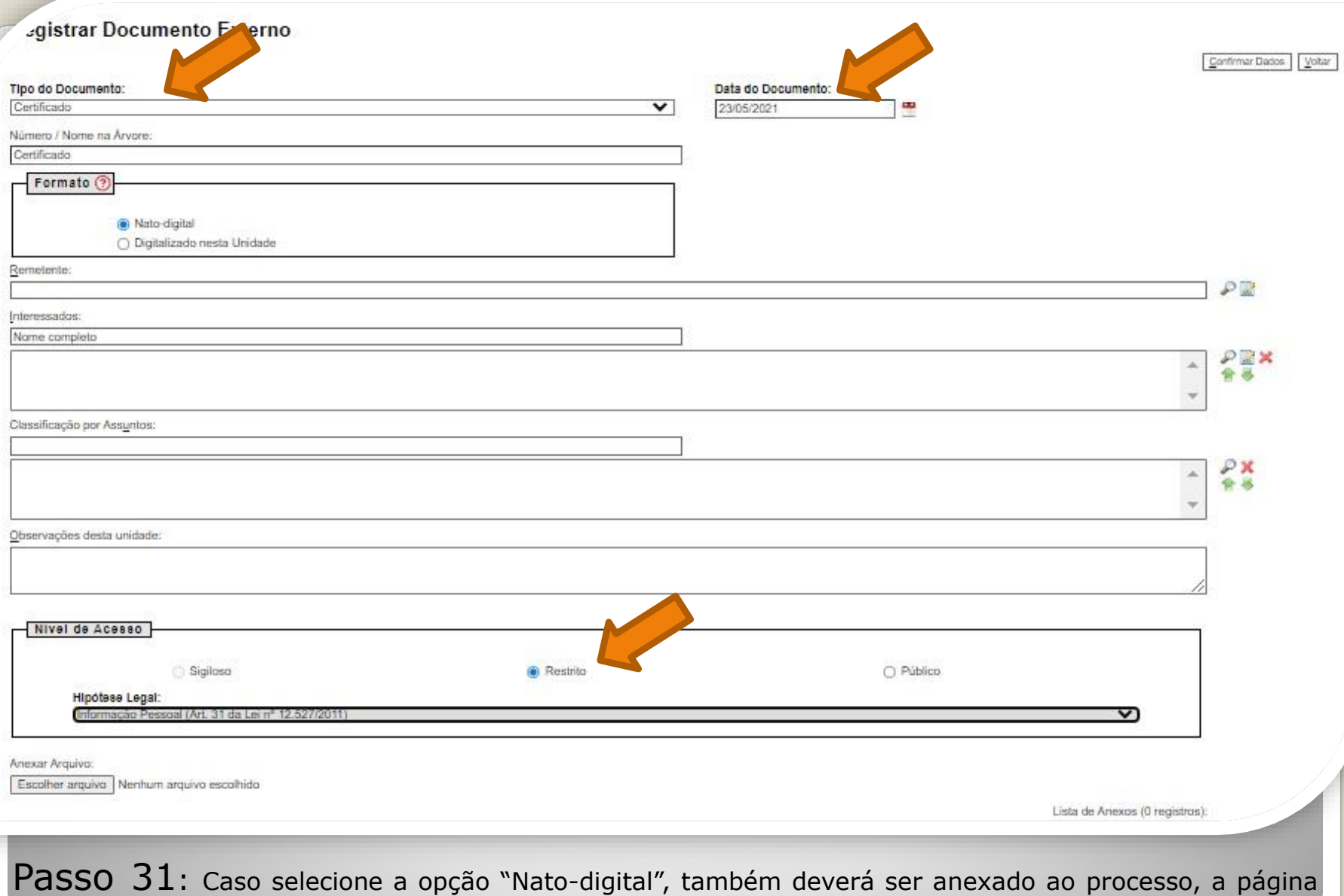

de validação do documento comprobatório (em formato PDF). Clique em "Escolher arquivo" para inserir o documento em PDF.

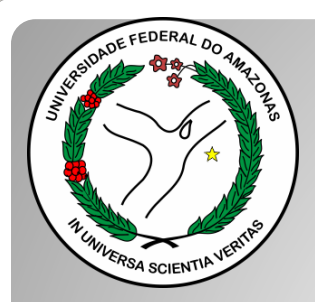

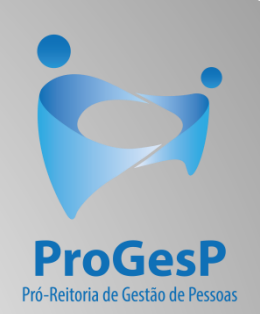

### **Passos 32 a 34**

### Referem-se a documentações, em PDF, no formato "Nato-digitais" (ou seja, com origem on-line).

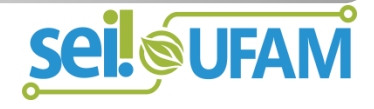

#### Histórico do Participante

País de Origem: Brasil

Nome: I

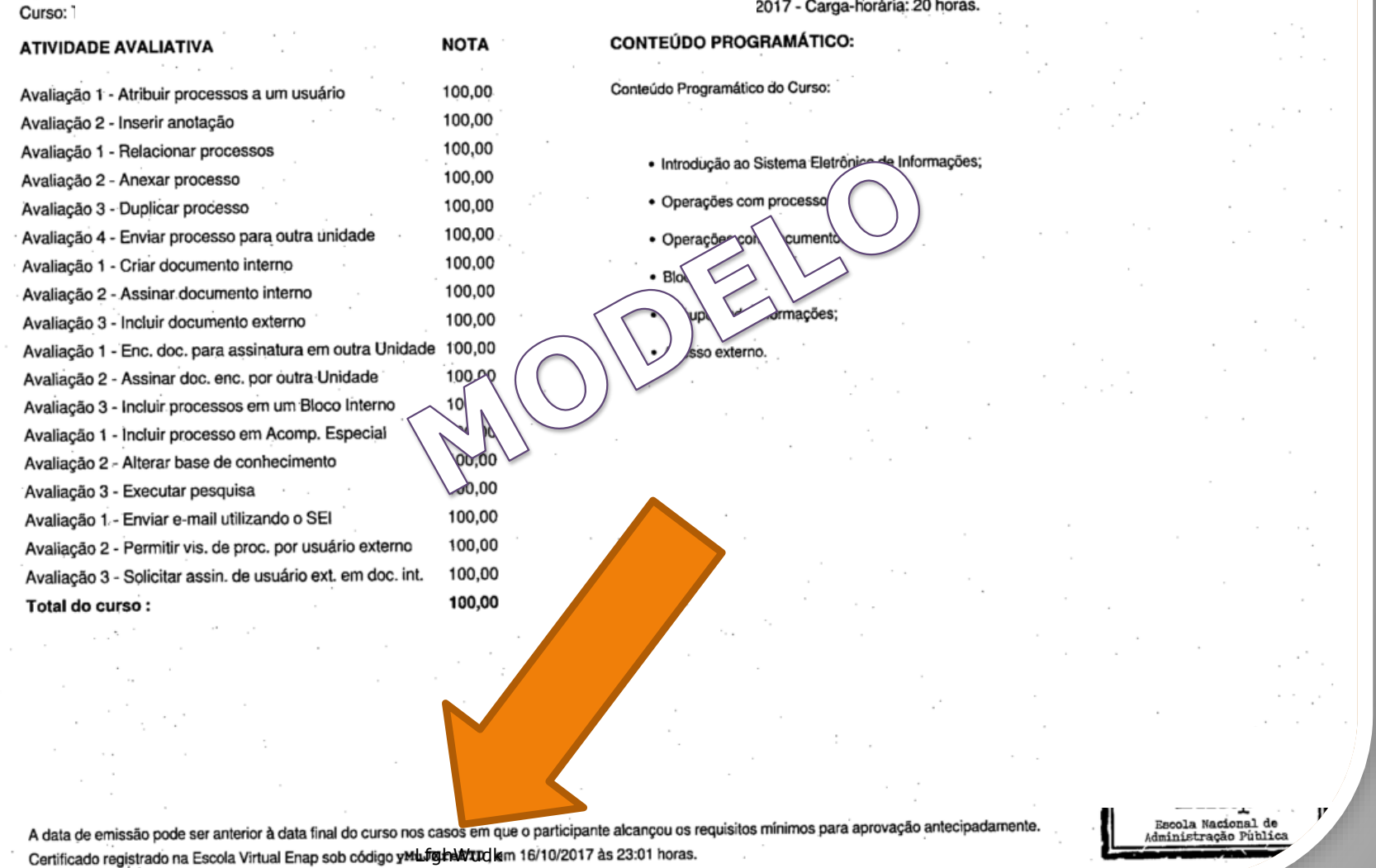

Passo 32 Observe o Código de Validação que o documento traz. Você precisa acessar o site indicado pelo documento e inserir o código de validação. Alguns documentos possuem a opção de QRCode para acesso também.

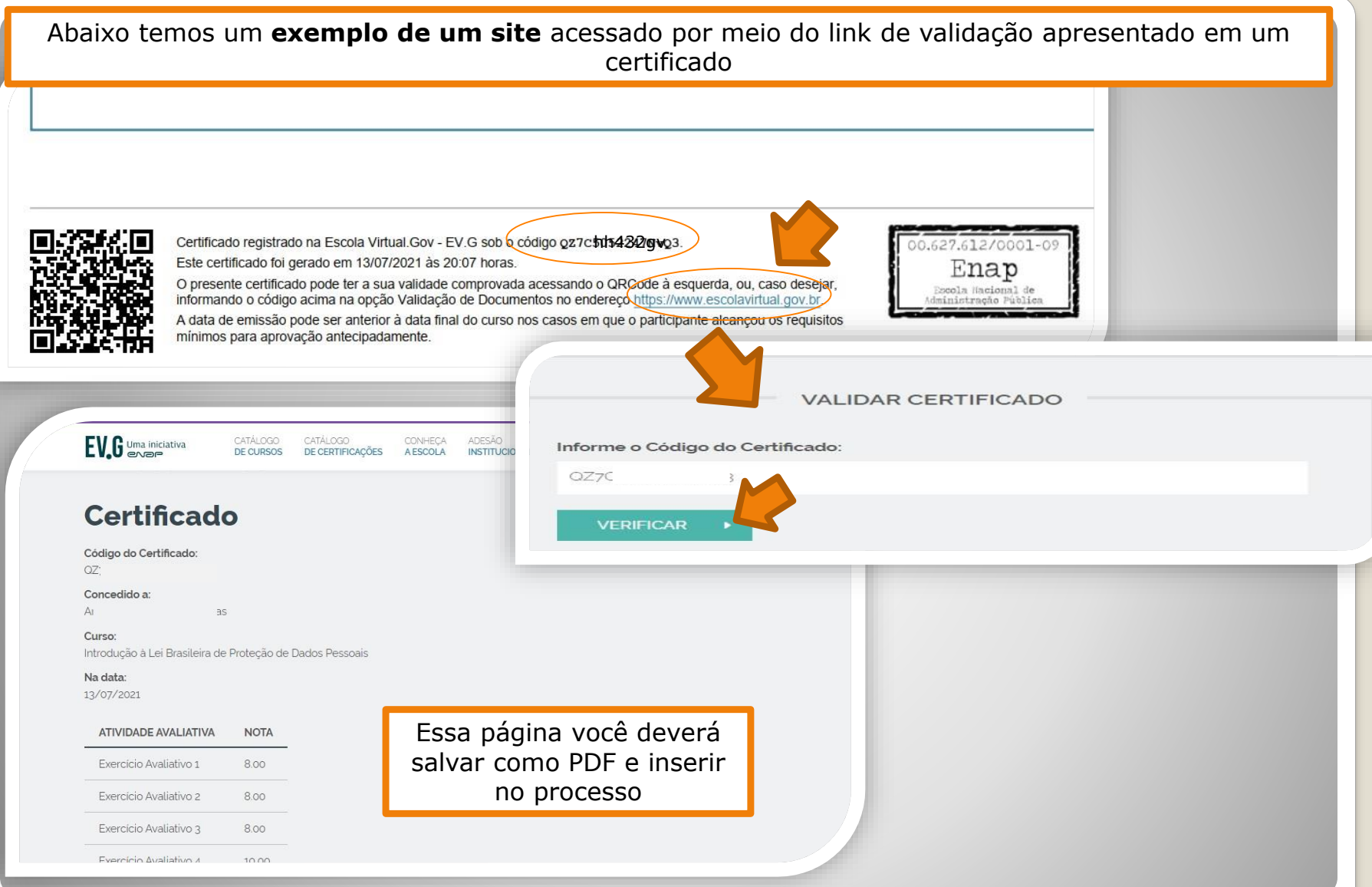

Passo 33: Acesse o site disponível no documento nato-digital, use o código para comprovar a validação (também disponível no documento) e gere PDF da página de validação para inserir em seu processo de solicitação (Para incluir arquivos em PDF, siga **Passos 27 a 35**).

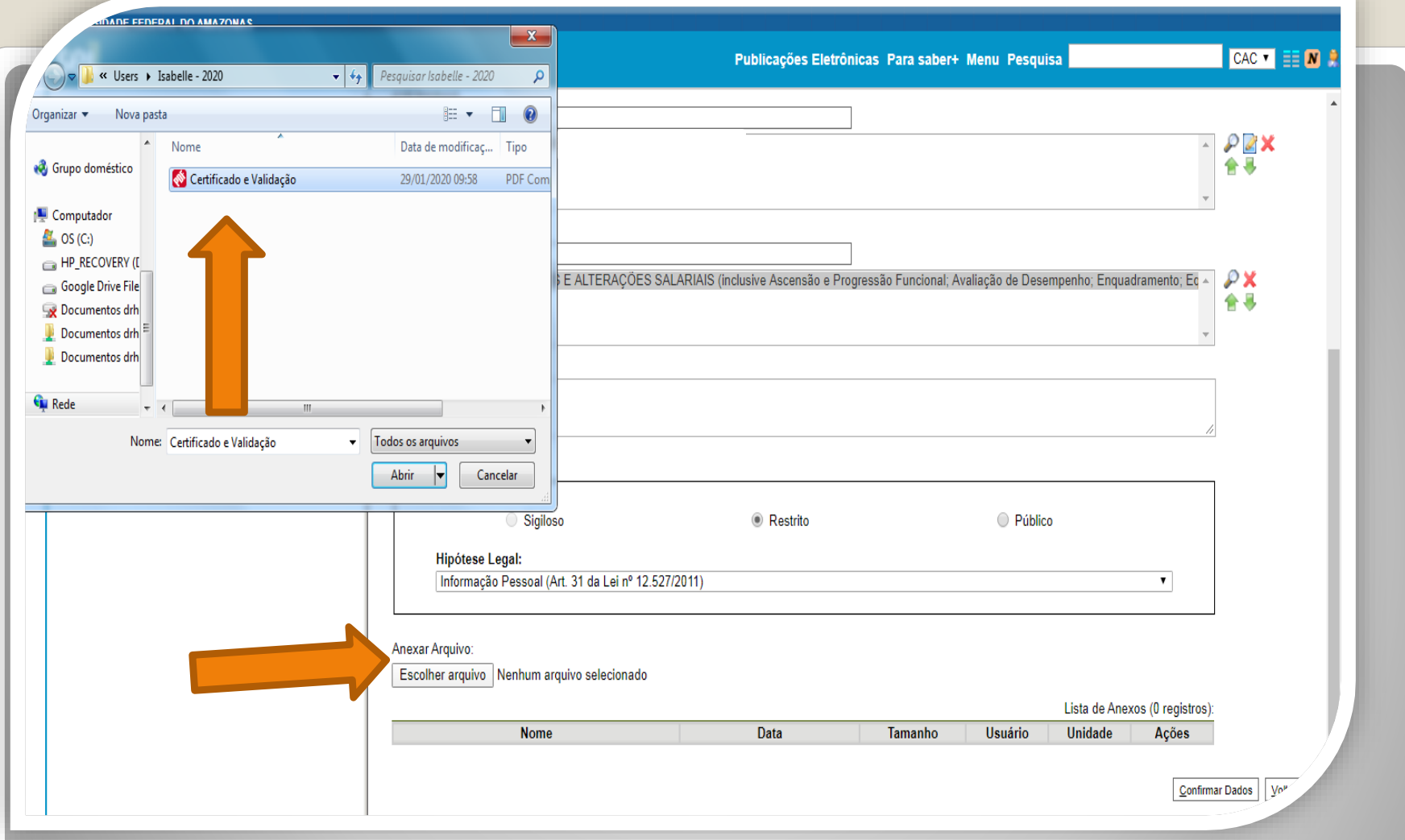

Passo 34: Inclua o documento comprobatório e a Validação no mesmo anexo. Após inserir o anexo, clique em "Confirmar Dados". **Siga para a página 47 deste passo a passo.**

OBS: Nos casos de documentos nato-digitais, contendo validação, não há necessidade de outro servidor autenticar eletronicamente, uma vez que a página de validação incluída juntamente com o documento iá será suficiente. **Caso o documento não possua validação on-line, siga os próximos passos, pois será necessária autenticação (Lembramos que o documento deverá possuir o formato "digitalizado nesta unidade" para que o ícone de autenticação seja disponibilizado no SEI).**

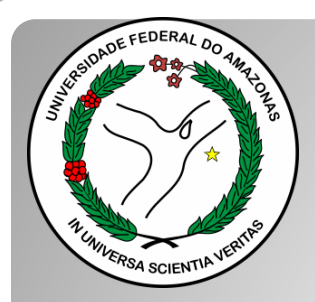

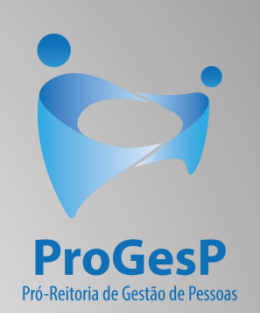

### **Passos 35 a 39**

### Referem-se a documentações, em PDF, no formato "Digitalizado nesta unidade" (ou seja, com origem física/impressa).

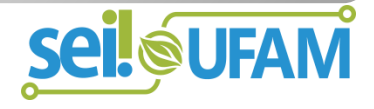

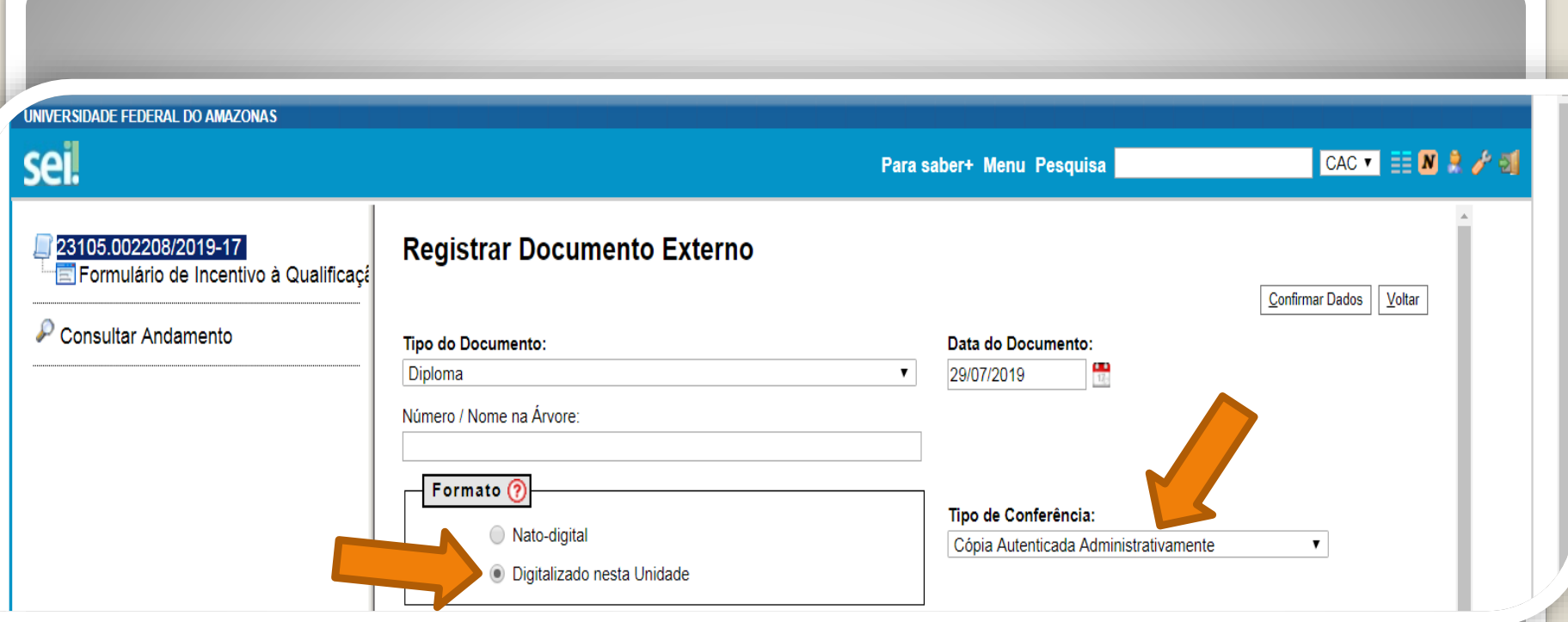

Passo 35: Os documentos originalmente físicos, que foram **digitalizados, precisam de autenticação através do SEI** (é uma espécie de "confere com original"). No primeiro momento, você seleciona "Tipo de Conferência" e, em seguida, clique em "Cópia Autenticada Administrativamente".

A autenticação via SEI deverá ser feita por servidor público federal que não seja o interessado, **mediante a apresentação dos certificados originais que foram digitalizados**.

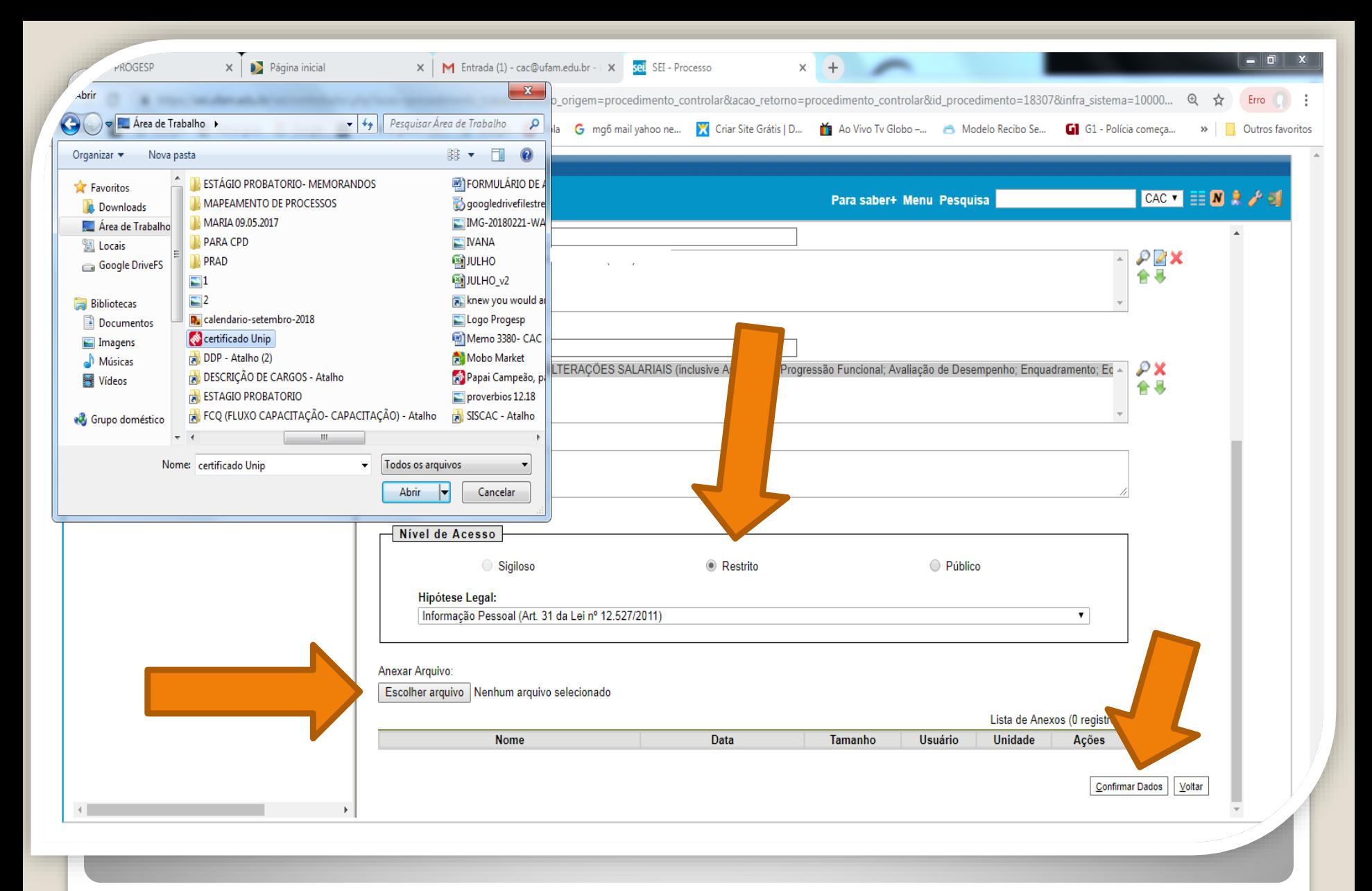

Passo 36:Selecione a sua documentação clicando em "Escolher Arquivo", e anexe ao Processo. Após selecionar clique em "Confirmar Dados". Você pode incluir somente um arquivo em PDF por vez.

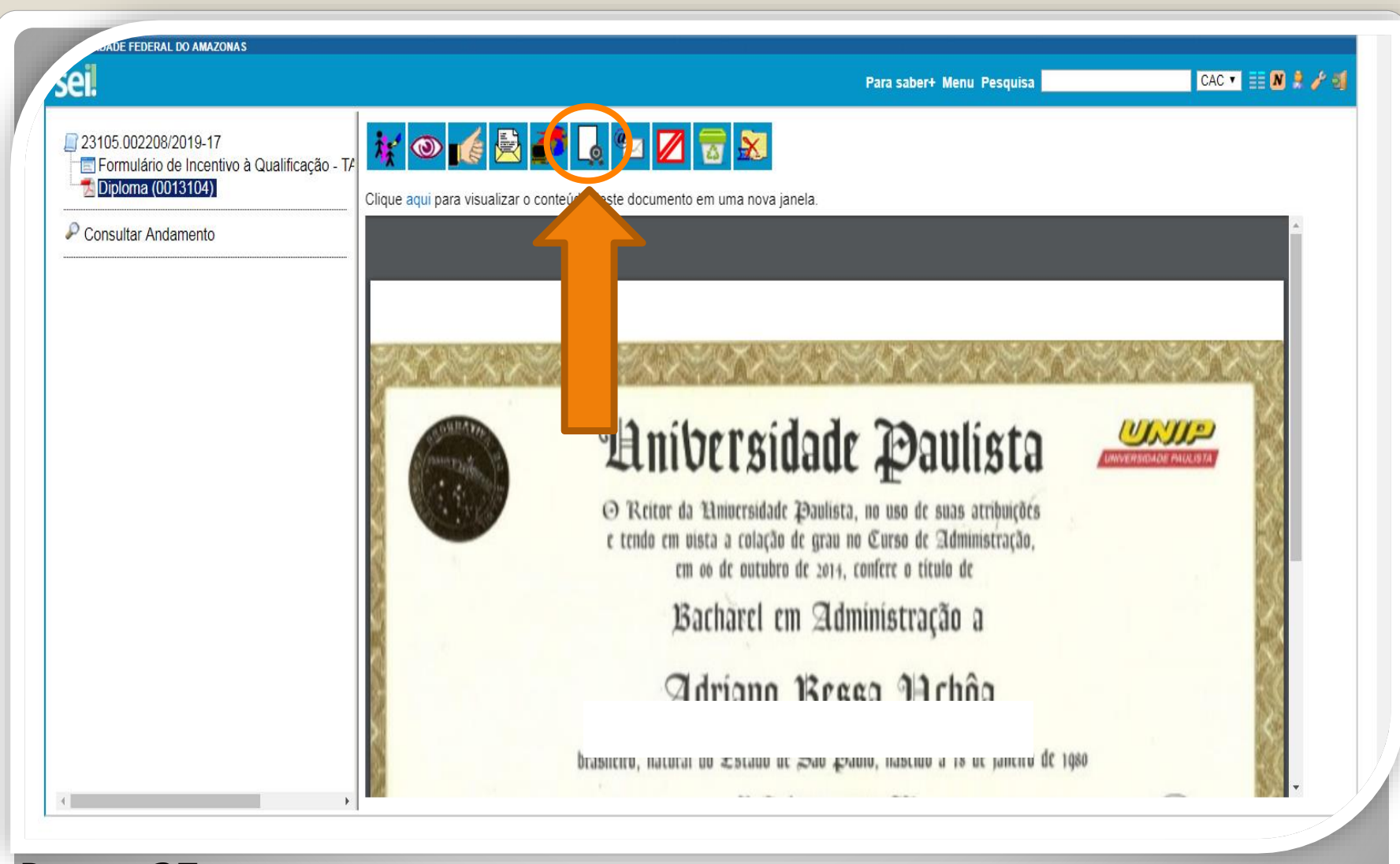

Passo 37: O documento aparecerá desta forma. Neste momento, o documento com formato "digitalizado nesta unidade", deverá ser autenticado, mediante apresentação do original, por servidor público federal público que não seja o interessado, clicando no ícone "Autenticar Documento" no ambiente do SEI.

Você poderá solicitar apoio do servidor do RH do HUGV que está lhe auxiliando, ele poderá realizar a autenticação, pois possui acesso ao SEI. Para isso, lembre-se de apresentar seus certificados originais para ele.

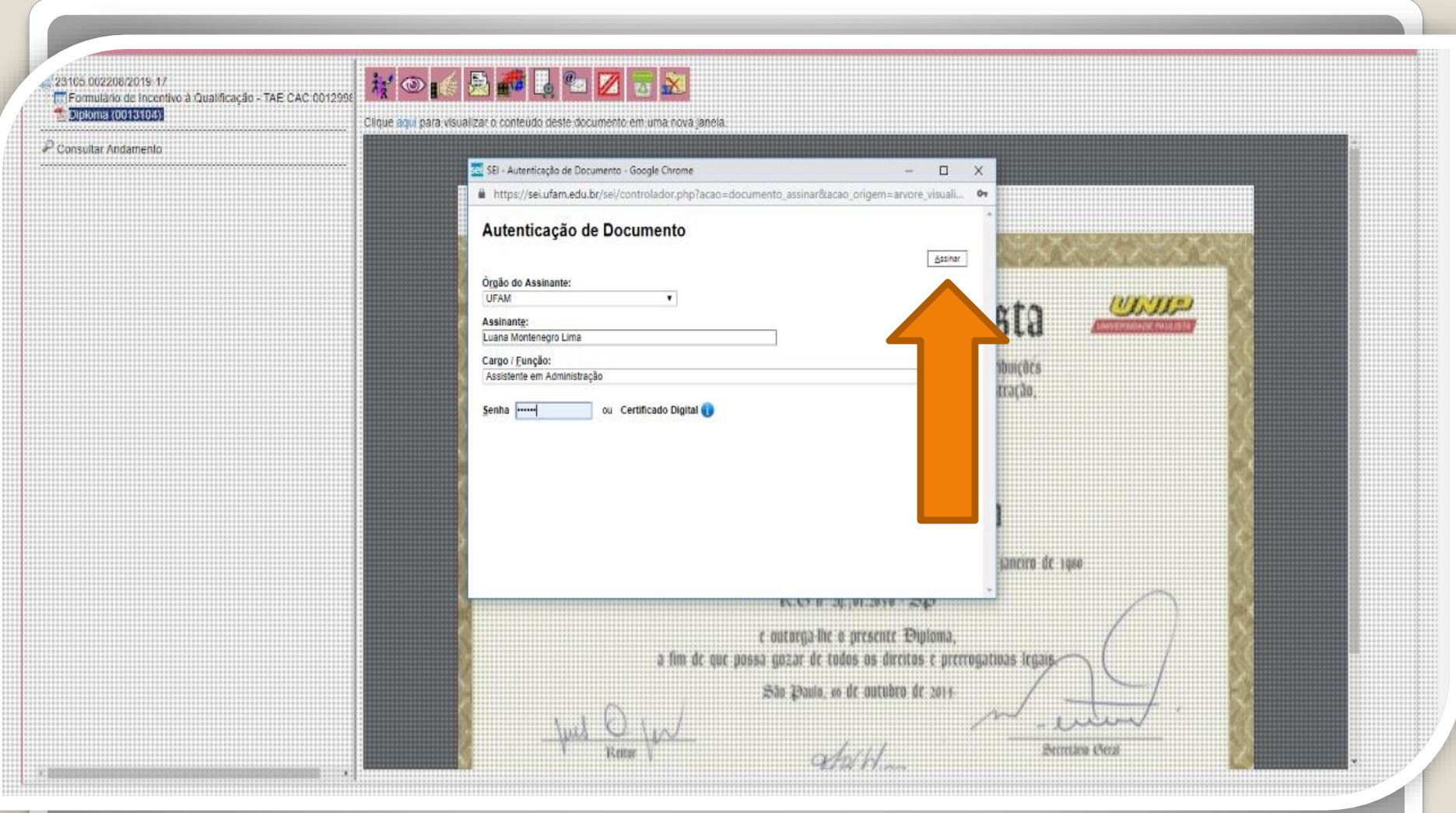

Quando o seu colega servidor público federal clicar em "Autenticar Documento" aparecerá essa tela. Ele deverá autenticar eletronicamente digitando a senha dele.

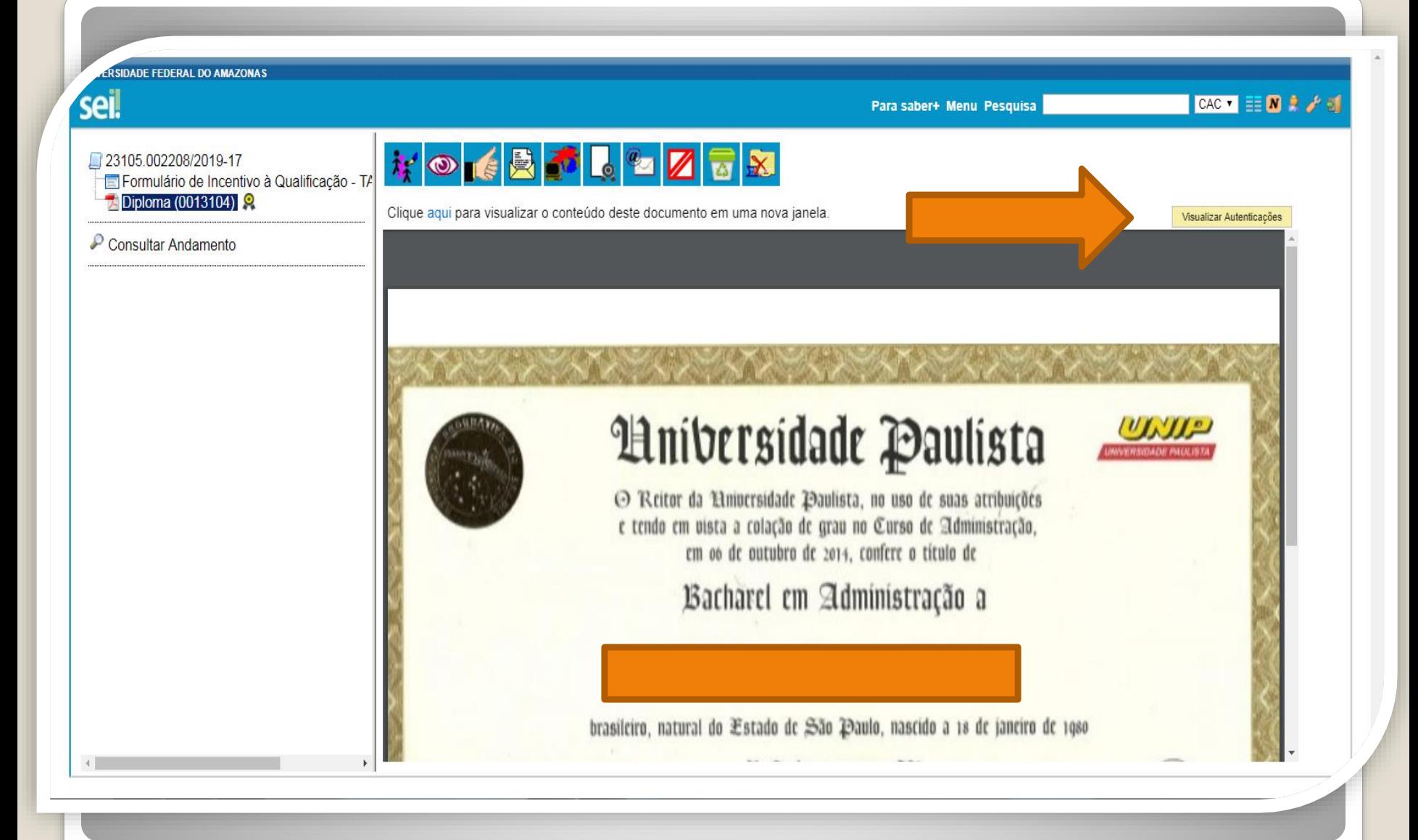

Passo 38: Você pode Visualizar a Autenticação clicando no canto superior direito em "Visualizar Autenticações". Clique para visualizar e transformar salvar em PDF a página de comprovação da autenticação.

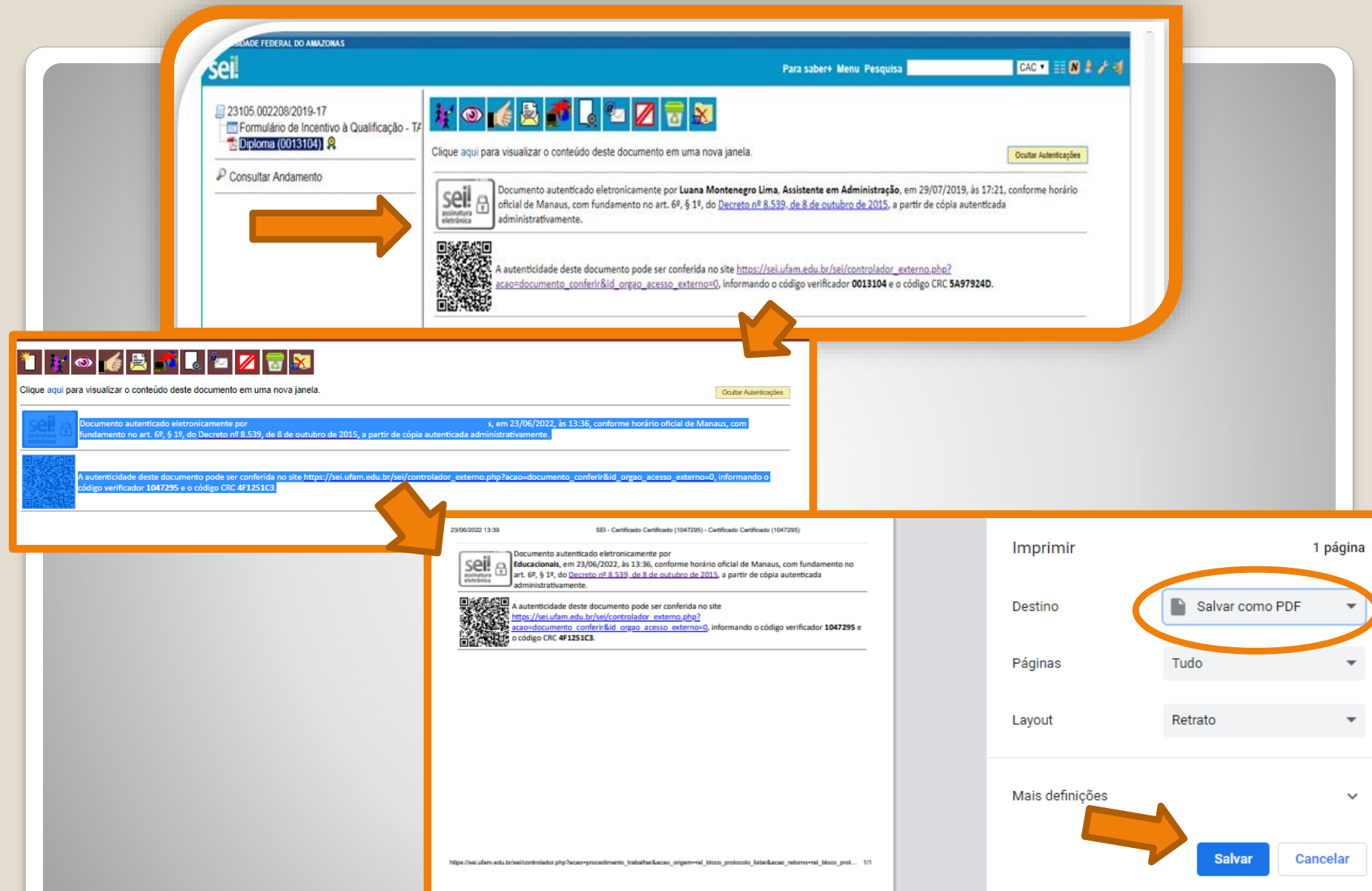

Passo 39: Aparecerá essa tela de visualização, com a assinatura eletrônica do outro servidor. Selecione a área do texto e salve em PDF através do atalho Ctrl+P ou realize um print e transforme a imagem em PDF. Esse arquivo do comprovante da autenticação (em PDF) deverá ser inserido em sua solicitação . **Siga para a página 47 deste passo a passo.**

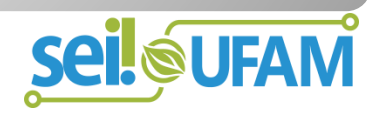

## **CONTINUAÇÃO**

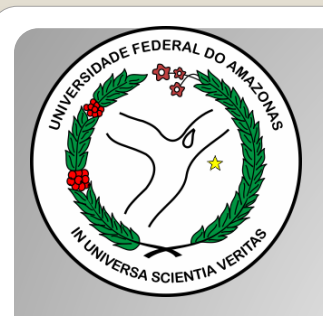

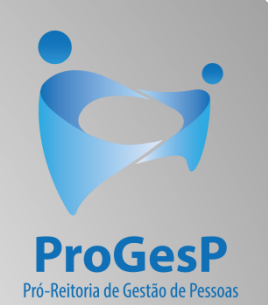

#### DECLARAÇÃO DE CONCLUSÃO DE CURSO

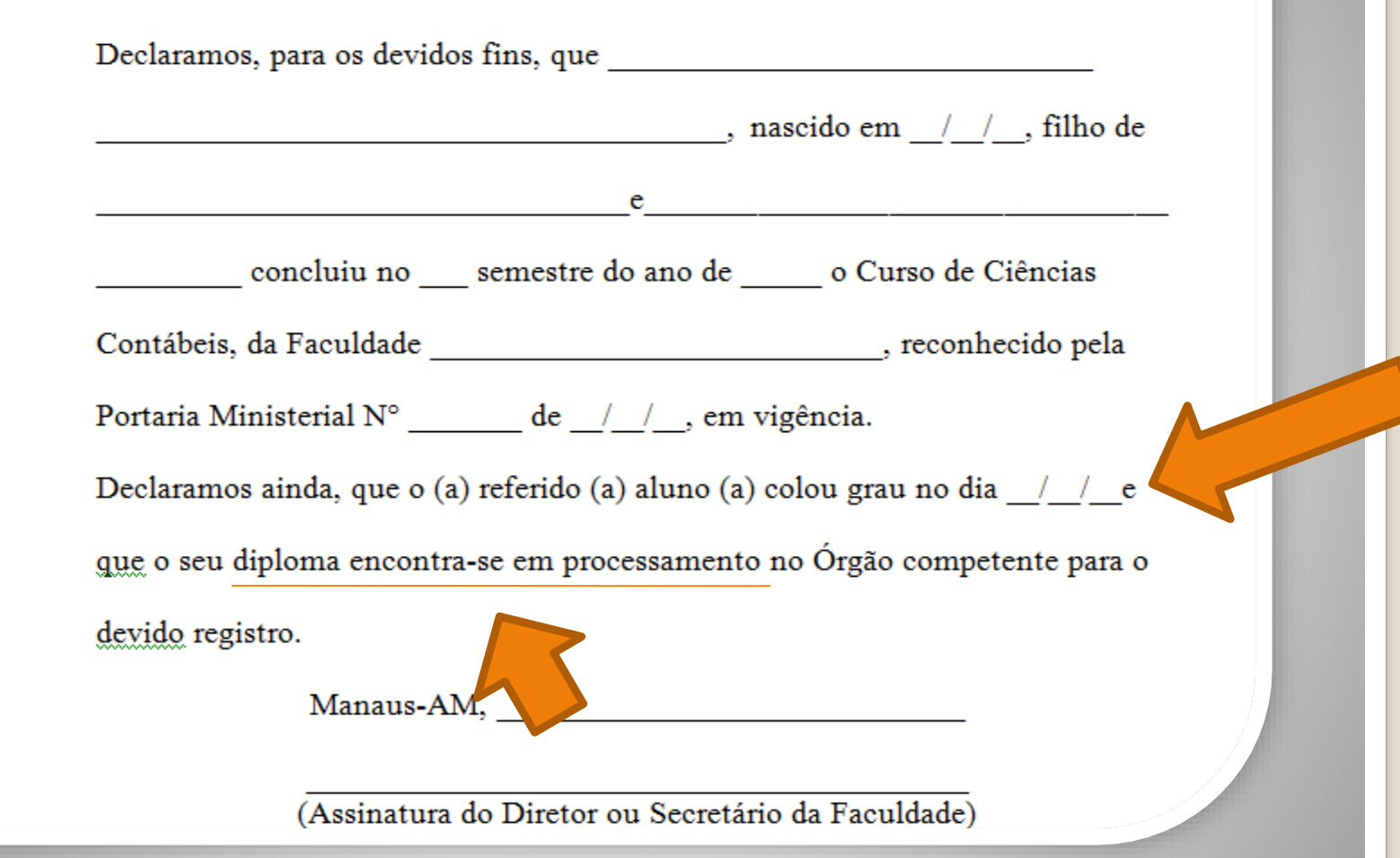

**OBS:** Na documentação provisória de conclusão de curso, deve constar a inexistência de qualquer pendência para aquisição de titulação e, juntamente, comprovante de início de expedição e registro do respectivo certificado ou diploma, conforme Nota Técnica nº 13/2019 do Ministério da Economia.

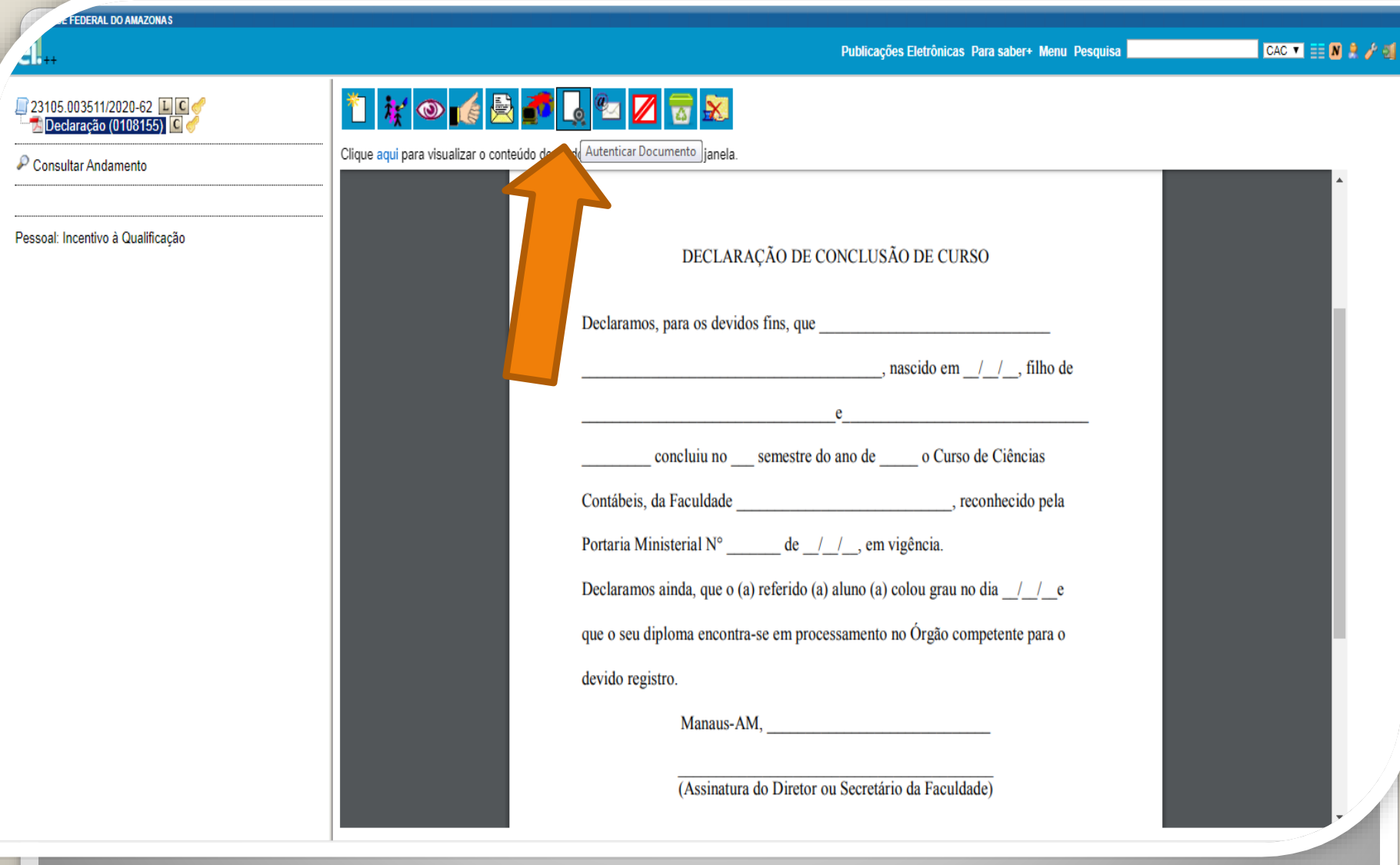

Acerca ainda dos documentos provisórios para Incentivo à Qualificação, é necessário que outro servidor público federal confira com o original, **mediante a apresentação do documento provisório original**, clicando em Autenticar Documento (Siga **Passos 37 a 39**).

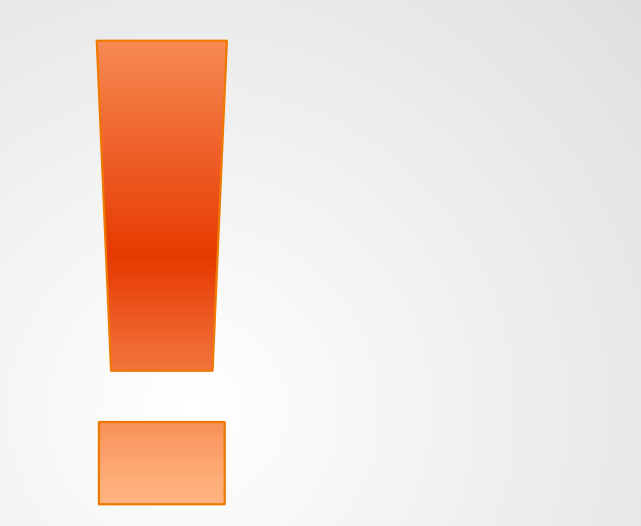

Atenção: Se você der entrada no seu Incentivo à Qualificação com documentação provisória, é necessário apresentar a documentação oficial final, assim que estiver pronta, via SEI, no mesmo processo.

Lembramos da necessidade de inclusão da autenticação por outro servidor (mediante apresentação da documentação física original) ou inclusão da página de validação (quando on-line) no processo.

## Destaque:

#### 1. **Não serão aceitos documentos ilegíveis ou com rasura.**

2. Em caso de títulos obtidos no exterior, o servidor deverá incluir, em sua solicitação, a revalidação no Brasil e tradução juramentada (conforme Nota técnica nº04/CGGP/SAA/MEC).

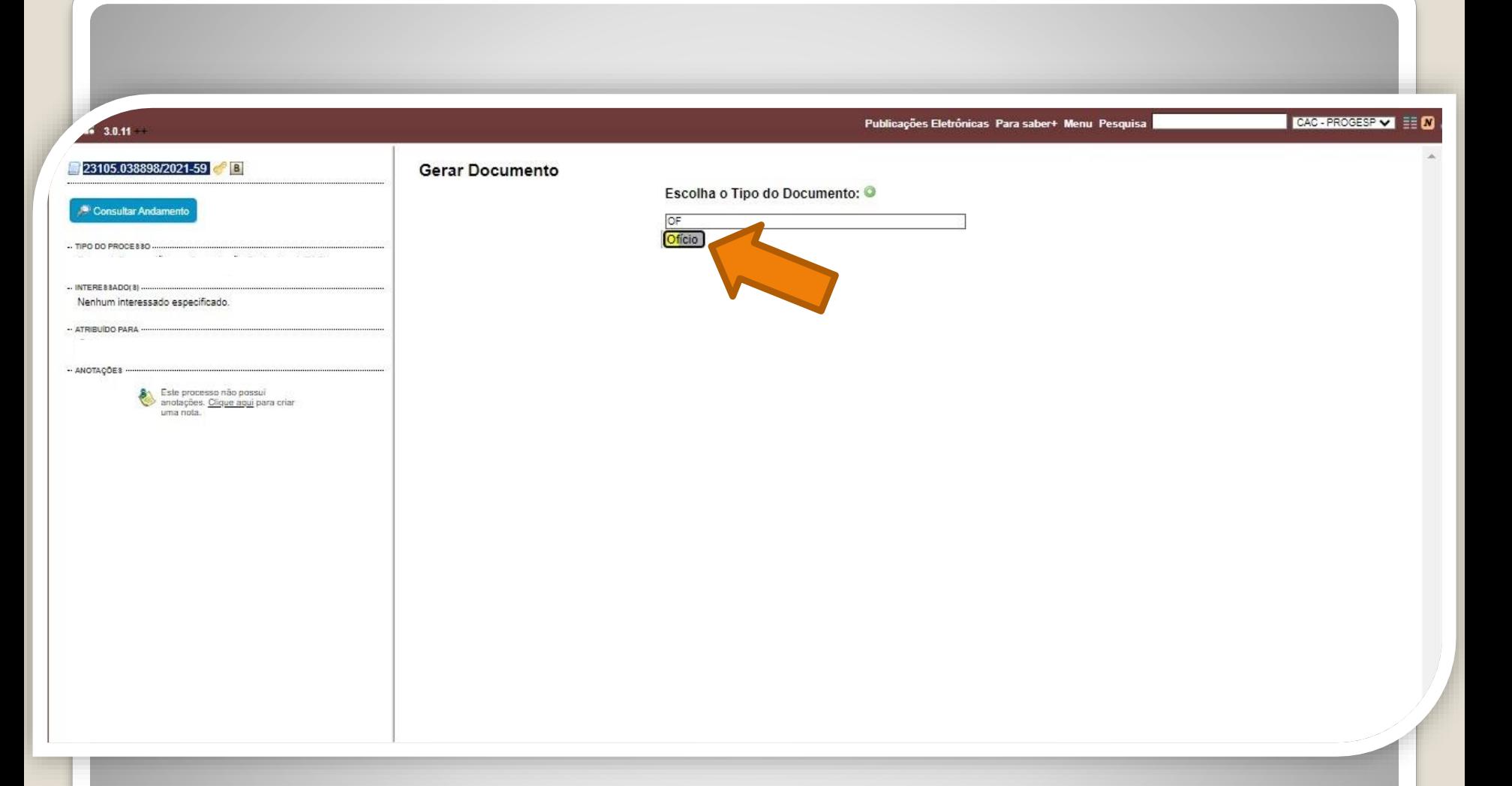

Passo 40: : Solicite, novamente, apoio ao RH do HUGV para que incluam um ofício encaminhando a sua solicitação ao Protocolo Geral da UFAM.

Clique no número do processo, em seguida, no ícone "Incluir documento. Digite no campo "Ofício" e selecione a opção.

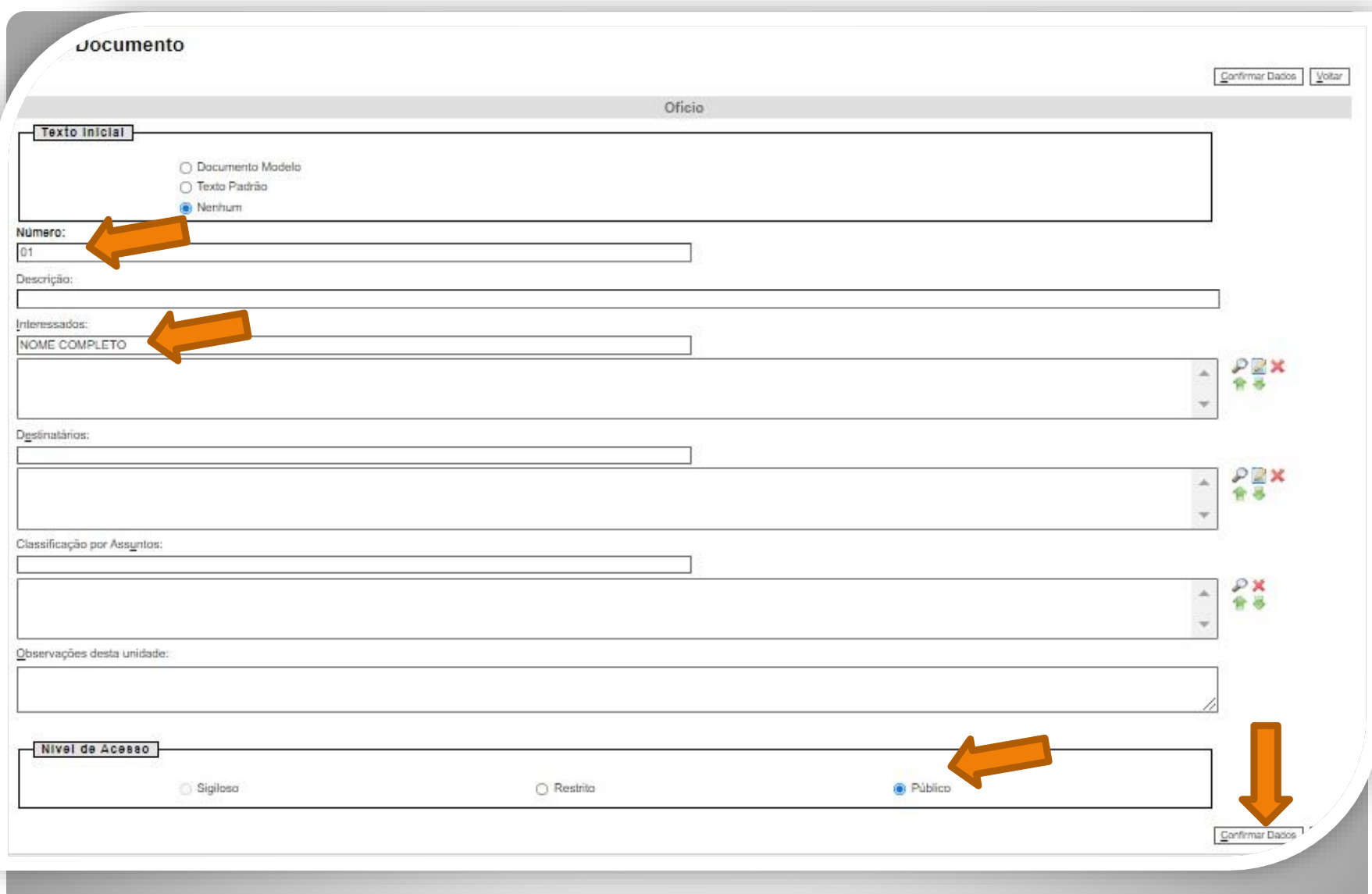

Passo 41: Preencha com Nº do Ofício, nome do interessado e nível de acesso do ofício. Clique em "Confirmar dados".

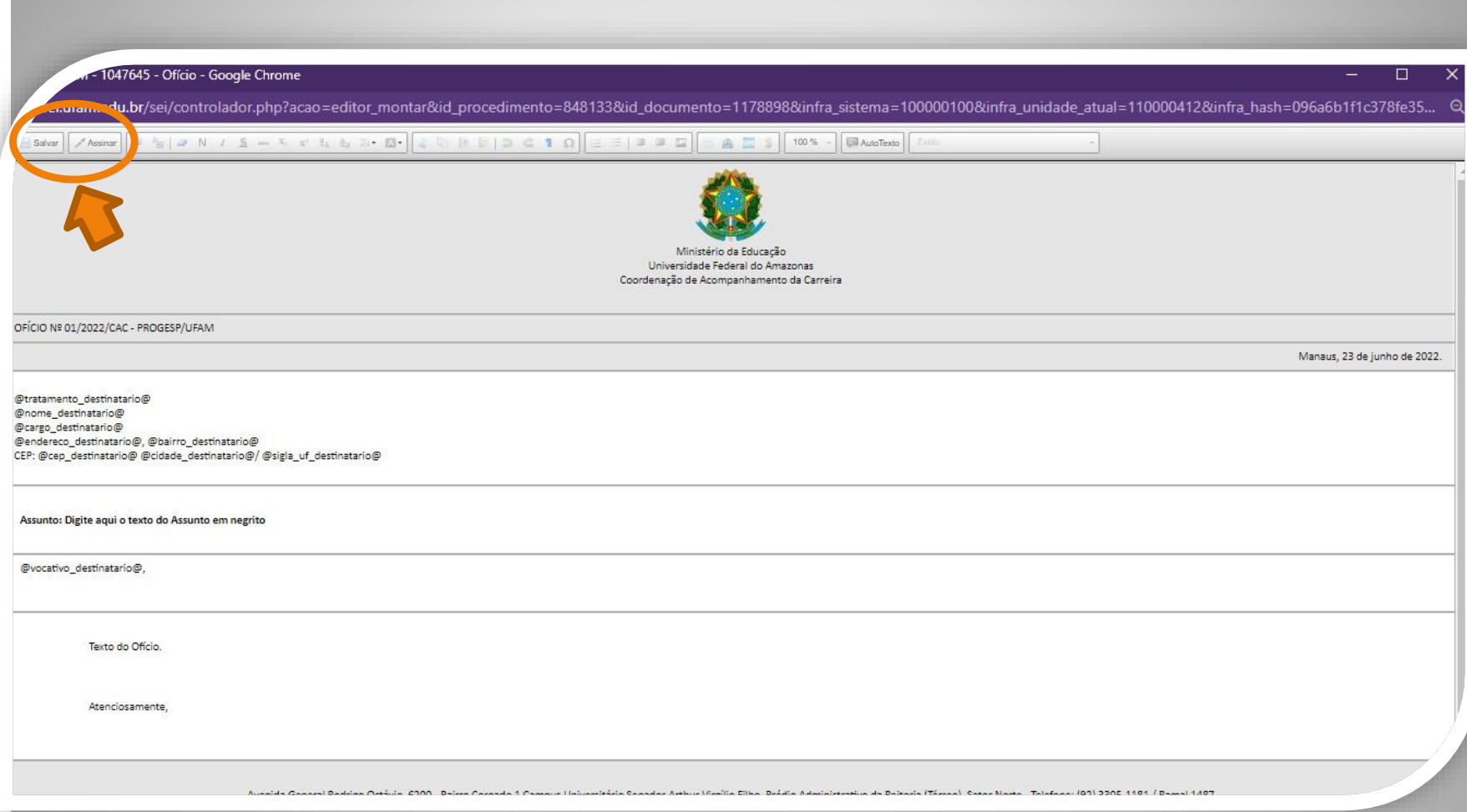

Passo 42: O SEI abrirá uma janela para edição. Insira o texto do Ofício: No texto do ofício, apresentar a solicitação do servidor e solicitar que o Protocolo Geral da Ufam encaminhe o processo à Coordenação de Acompanhamento da Carreira - CAC/DDP/ProGesP.

Na parte superior da janela, clicar em "Assinar" e, depois de assinado, clicar em "Salvar".

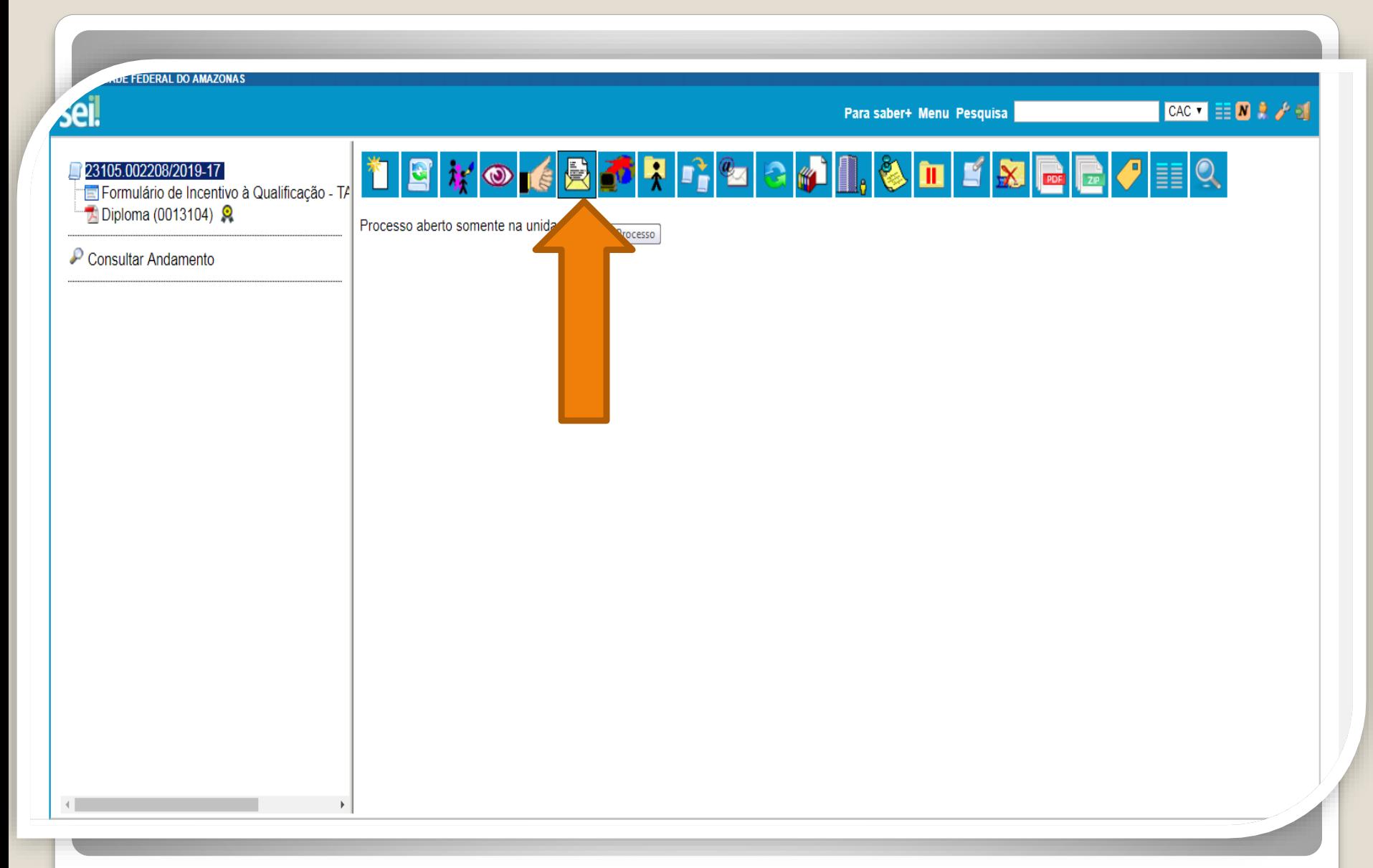

Passo 43: Ao final das inclusões da documentação autenticada e/ou com validações, o protocolo do HUGV encaminhará a solicitação para "Coordenação de Protocolo Geral" clicando no ícone" Enviar Processo".

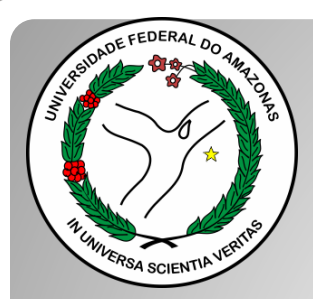

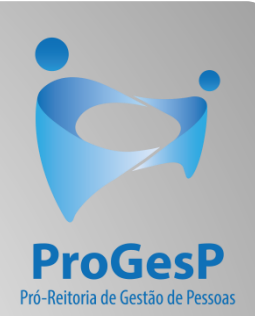

## **Confira a Tabela de Percentuais de [Incentivo à Qualificação clicando aqui.](https://edoc.ufam.edu.br/bitstream/123456789/4880/1/Tabelas - TAE.pdf)**

Agradecemos a atenção e desejamos ter contribuído com os servidores TAE desta Universidade Federal do Amazonas.

Equipe CAC/DDP.

E-mail: [cac@ufam.edu.br](mailto:cac@ufam.edu.br)

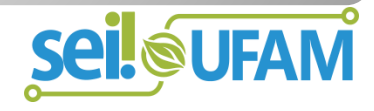